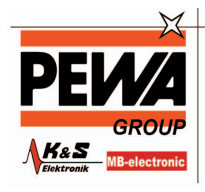

**PEWA** Messtechnik GmbH

Weidenweg 21 58239 Schwerte

Tel.: 02304-96109-0 Fax: 02304-96109-88 E-Mail: info@pewa.de Homepage : www.pewa .de

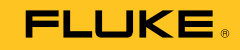

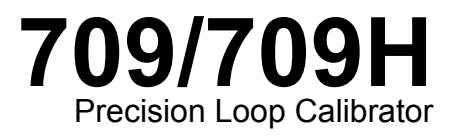

Bedienungshandbuch

January 2013 (German) © 2013 Fluke Corporation. All rights reserved. Specifications are subject to change without notice. All product names are trademarks of their respective companies.

#### **BEFRISTETE GARANTIEBESTIMMUNGEN UND HAFTUNGSBESCHRÄNKUNG**

Fluke gewährleistet, dass dieses Produkt für die Dauer von drei Jahren ab dem Kaufdatum frei von Material- und Fertigungsdefekten bleibt. Diese Garantie gilt nicht für Sicherungen, Einwegbatterien oder Schäden durch Unfälle, Vernachlässigung, Missbrauch, Modifikation, Verunreinigung oder abnormale Betriebsbedingungen oder unsachgemäße Handhabung. Die Verkaufsstellen sind nicht dazu berechtigt, diese Gewährleistung im Namen von Fluke zu erweitern. Um die Garantieleistung in Anspruch zu nehmen, wenden Sie sich an das nächstgelegene Fluke-Dienstleistungszentrum, um Informationen zur Rücksendeautorisierung zu erhalten, und senden Sie das Produkt anschließend mit einer Beschreibung des Problems an dieses Dienstleistungszentrum.

DIESE GEWÄHRLEISTUNG STELLT DEN EINZIGEN UND ALLEINIGEN RECHTSANSPRUCH AUF SCHADENERSATZ DAR. ES WERDEN KEINE WEITEREN AUSDRÜCKLICHEN ODER IMPLIZIERTEN RECHTSANSPRÜCHE, Z. B. EIGNUNG FÜR EINEN BESTIMMTEN ZWECK, ERTEILT. FLUKE ÜBERNIMMT KEINE HAFTUNG FÜR SPEZIELLE, INDIREKTE, NEBEN- ODER FOLGESCHÄDEN ODER VERLUSTE, DIE AUF BELIEBIGER URSACHE ODER RECHTSTHEORIE BERUHEN. Weil einige Staaten oder Länder den Ausschluss oder die Einschränkung einer implizierten Gewährleistung sowie von Begleit- oder Folgeschäden nicht zulassen, ist diese Gewährleistungsbeschränkung möglicherweise für Sie nicht gültig.

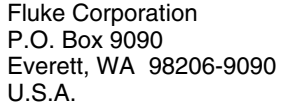

Fluke Europe B.V. P.O. Box 1186 5602 BD Eindhoven The Netherlands

11/99

# **Inhaltsverzeichnis**

## **Titel**

### **Seite**

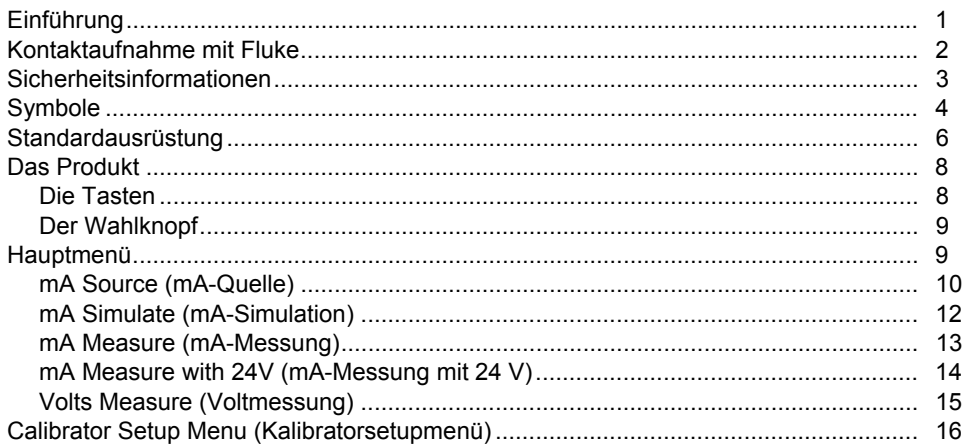

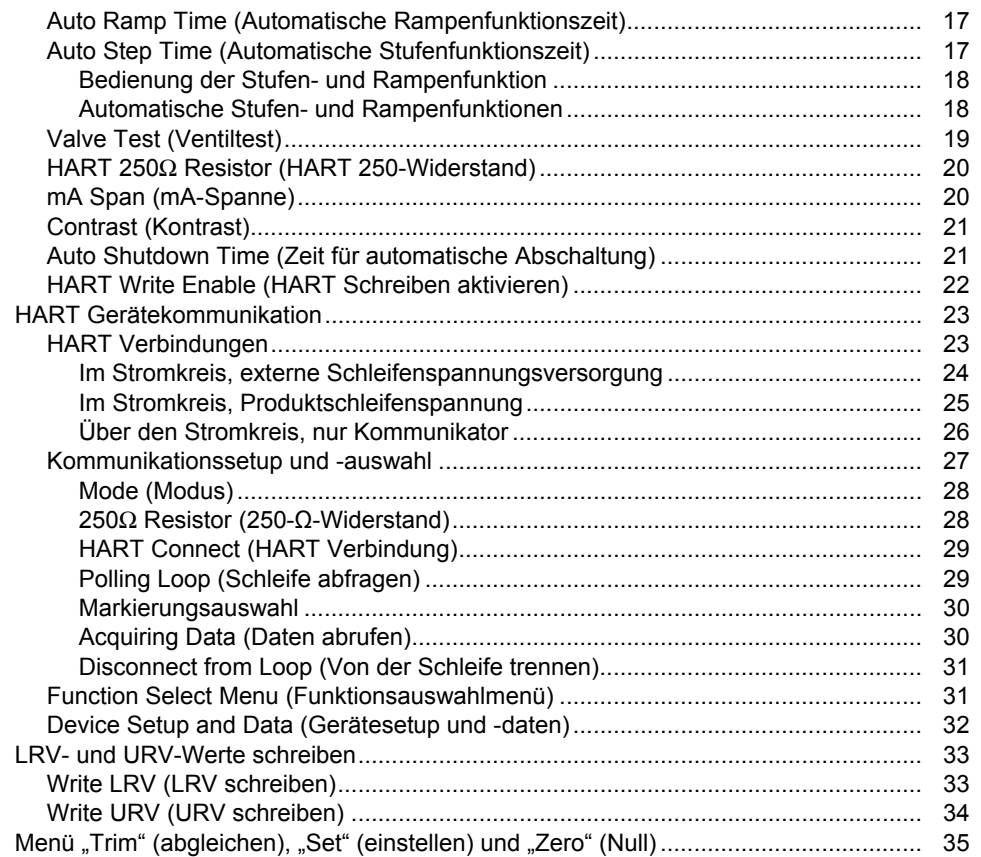

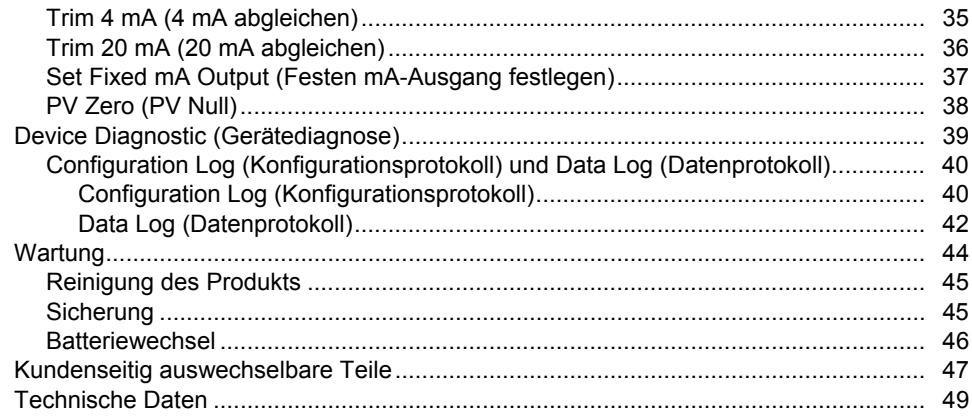

# **Tabellen**

### **Tabelle**

### **Titel**

### **Seite**

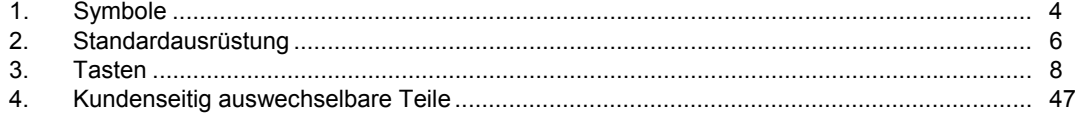

# Abbildungsverzeichnis

# **Abbildung**

### **Titel**

### **Seite**

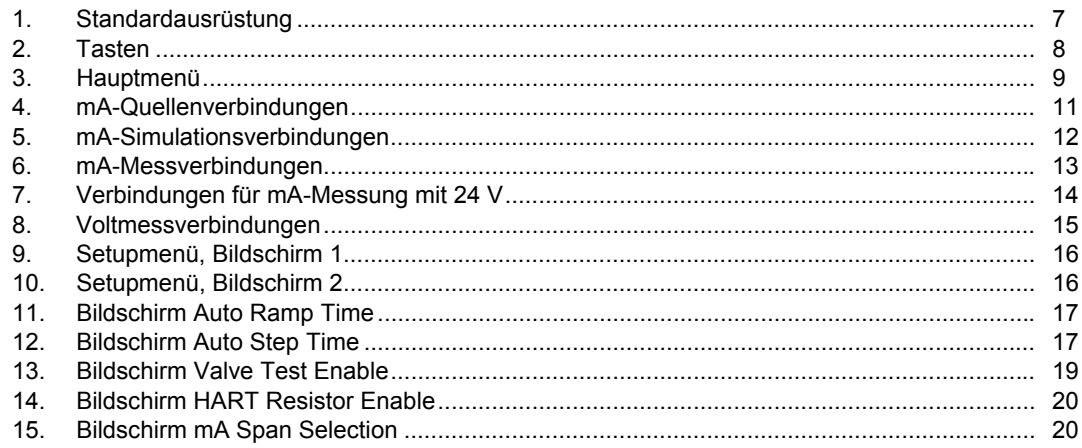

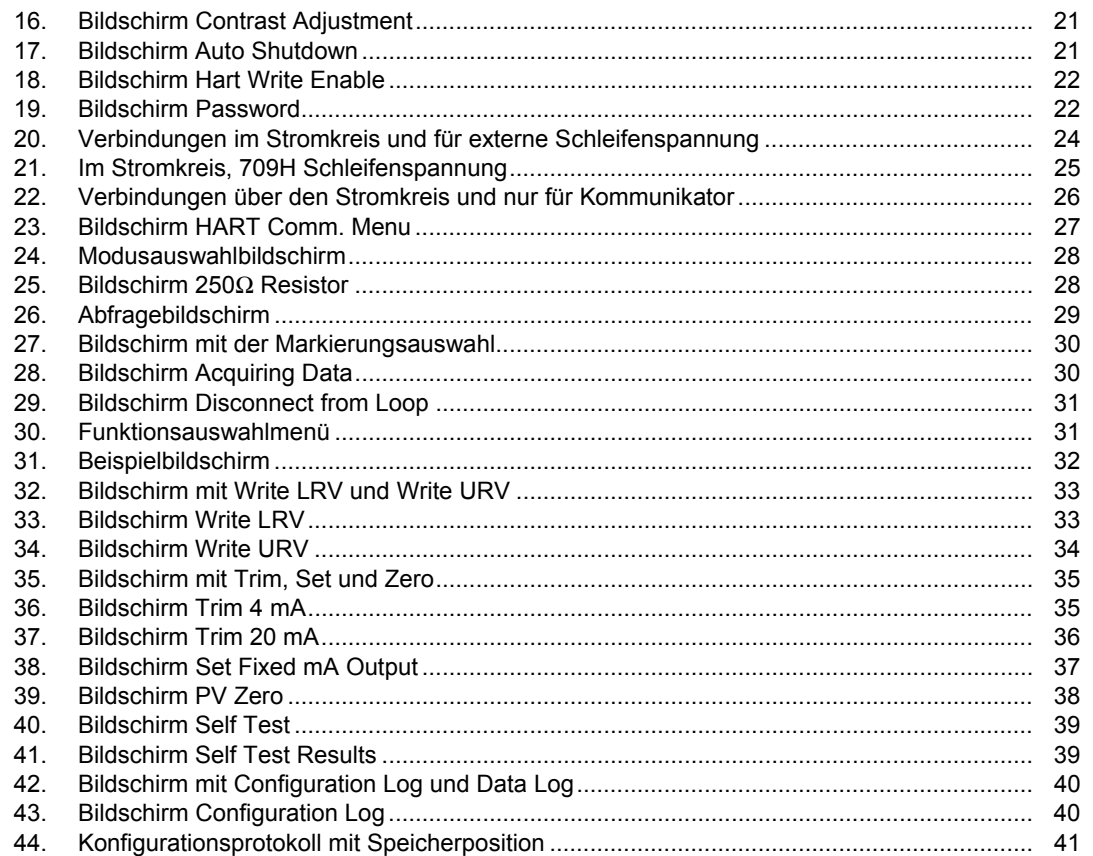

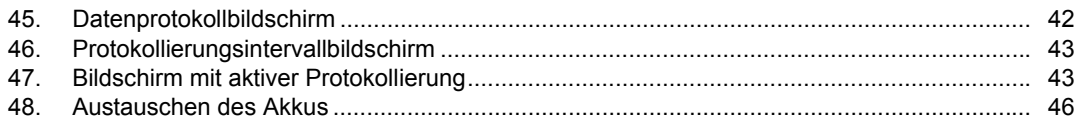

### *Einführung*

Der Precision Loop Calibrator Fluke 709 und der Precision HART Loop Calibrator 709H (das Produkt oder der Kalibrator) können für die Installation, Kalibrierung und Störungsbehebung von Feldtransmittern, Ventilen und anderen Steuersystemkomponenten in Prozessanlagen verwendet werden. Die wichtigsten Funktionen sind mA-Quellstrom- und mA-Messsignale im Bereich von 0 mA bis 24 mA. Das Produkt kann auch eine 24-V-Gleichstromschleifenspannung erzeugen.

Der 709H enthält HART Kommunikationsfunktionen und unterstützt eine ausgewählte Gruppe von universellen und gängigen HART Befehlen. Das Produkt kann als Stromschleifenkalibrator oder als grundlegender Funktionskommunikator verwendet werden.

Zu den Produktfunktionen gehören:

- Strommessung, Quellstrombestimmung und eine wählbare 24-V-Stromversorgung
- 30-V-Gleichspannungsmessung
- Ventiltestfunktion
- Wählbarer HART 250-Ω-Schleifenwiderstand
- Stufen- und Rampenfunktion für Ausgang

Zu den Funktionsmerkmalen gehören:

- Großes Display mit Hintergrundbeleuchtung
- Digitaler Wahlknopf mit wählbar Dekadensteuerung für einfache Dateneingabe
- Interaktive Menüs
- Im Kommunikatormodus werden grundlegende Geräteinformationen gelesen sowie Diagnosetests durchgeführt. Außerdem kann die Kalibrierung der meisten HART-aktivierten Transmitter abgeglichen werden.

#### *Hinweis*

*In allen Abbildungen in diesem Handbuch wird der 709H dargestellt.* 

# *Kontaktaufnahme mit Fluke*

Eine der folgenden Telefonnummern wählen, um Fluke zu kontaktieren:

- Technischer Support USA: 1-800-44-FLUKE (1-800-443-5853)
- Kalibrierung/Instandsetzung USA: 1-888-99-FLUKE (1-888-993-5853)
- Kanada: 1-800-36-FLUKE (1-800-363-5853)
- Europa: +31 402-675-200
- Japan: +81-3-6714-3114
- Singapur: +65-6799-5566
- Weltweit: +1-425-446-5500

Oder besuchen Sie die Website von Fluke unter www.fluke.com.

Gehen Sie zur Produktregistrierung auf http://register.fluke.com.

Um die aktuellen Ergänzungen des Handbuchs anzuzeigen, zu drucken oder herunterzuladen, besuchen Sie http://us.fluke.com/usen/support/manuals.

## *Sicherheitsinformationen*

**Warnung** kennzeichnet Bedingungen und Verfahrensweisen, die für den Anwender gefährlich sind. **Vorsicht** kennzeichnet Bedingungen und Verfahrensweisen, die das Gerät oder die zu prüfende Ausrüstung beschädigen können.

#### A **Marnung**

**Zur Vermeidung von Stromschlag, Brand oder Verletzungen sind folgende Hinweise zu beachten:** 

- **Vor Inbetriebnahme des Geräts alle Sicherheitsinformationen lesen.**
- **Das Gerät nur gemäß Spezifikation verwenden, da andernfalls der vom Gerät gebotene Schutz nicht gewährleistet werden kann.**
- **Vor Verwendung des Produkts das Gehäuse untersuchen. Auf Risse im Kunststoff oder herausgebrochene Teile achten. Insbesondere auf die Isolierung um die Buchsen herum achten.**
- **Die Prüfleitungen nicht verwenden, wenn**  beschädigte Isolierung untersuchen und **eine bekannte Spannung messen.**
- **Das Produkt nicht verwenden, wenn es beschädigt sein sollte.**
- **Das Produkt nicht in der Nähe von explosiven Gasen, Dämpfen oder in dunstigen oder feuchten Umgebungen verwenden.**
- **Keine Spannungen > 30 V AC eff, 42 V AC ss oder 60 V DC berühren.**
- **Zwischen beliebigen Anschlüssen bzw. zwischen Anschlüssen und Masse niemals eine höhere Spannung als die angegebene Nennspannung anlegen.**
- **Nicht direkt an das Stromnetz anschließen.**
- **Die Spezifikation der Messkategorie (CAT) der am niedrigsten spezifizierten Komponente eines Geräts, Messfühlers oder Zubehörs nicht überschreiten.**
- **Mit den Fingern hinter dem Fingerschutz an den Messspitzen bleiben.**
- **Vor dem Öffnen des Akkufachs alle Messfühler, Messleitungen und sämtliches Zubehör entfernen.**
- **Die Akkus entfernen, wenn das Produkt für eine längere Zeit nicht verwendet oder bei Temperaturen von über 50 °C gelagert wird. Wenn die Akkus nicht entfernt werden, kann auslaufende Flüssigkeit das Produkt beschädigen.**
- **Um falsche Messungen zu vermeiden, müssen die Batterien ausgetauscht werden, wenn ein niedriger Ladezustand angezeigt wird.**
- **Das Batteriefach muss vor Verwendung des Produkts geschlossen und verriegelt werden.**

# *Symbole*

Die auf dem Produkt und in vorliegender Bedienungsanleitung verwendeten Symbole werden in Tabelle1 erläutert.

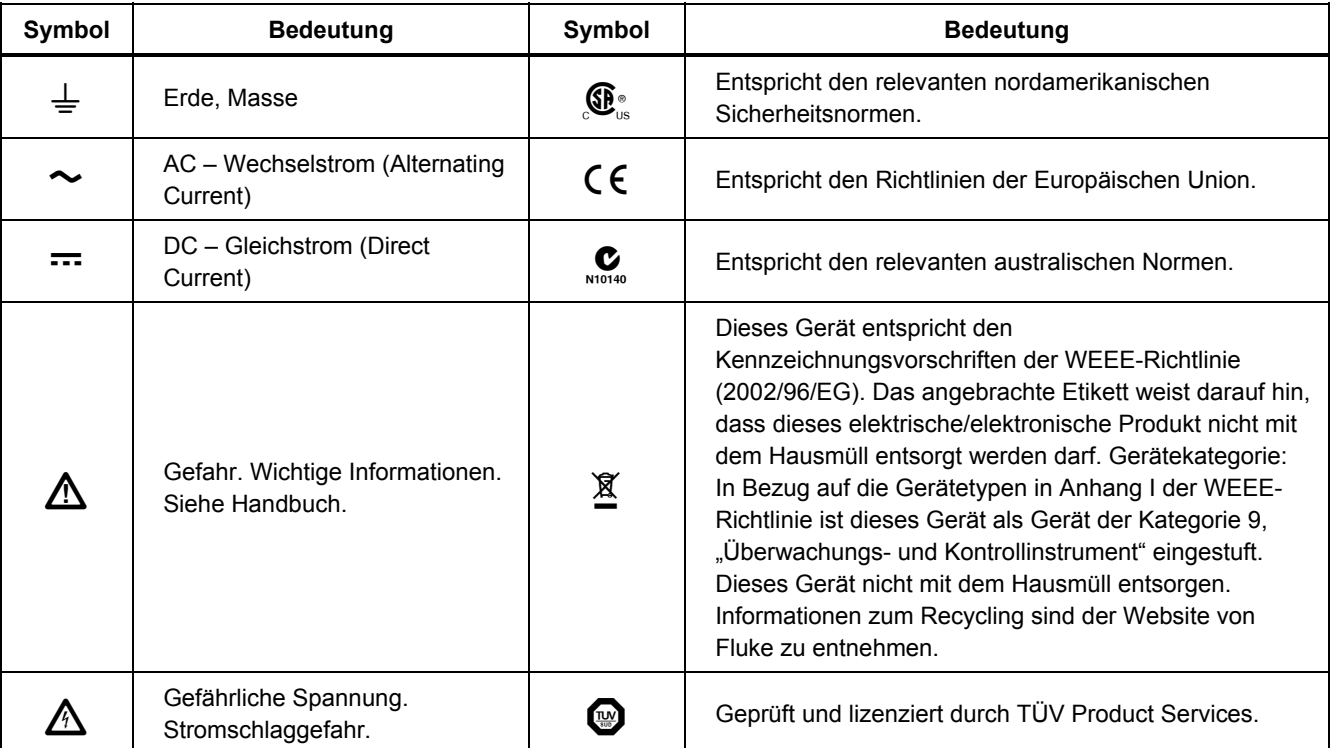

**Tabelle 1: Symbole** 

|                                                                                                    | Batterie.                                                                                                    | 미       | Doppelt isoliert                                                                                                    |
|----------------------------------------------------------------------------------------------------|----------------------------------------------------------------------------------------------------|---------|----------------------------------------------------------------------------------------------------|
| CAT II                                                                                                    | Messkategorie II gilt für Prüf-<br>und Messkreise, die direkt mit<br>der Verwendungsstelle der<br>Niederspannungs-<br>Netzstrominstallation verbunden<br>sind. | CAT III | Messkategorie III gilt für Prüf- und Messkreise, die mit<br>der Verteilung der Niederspannungs-<br>Netzstrominstallation des Gebäudes verbunden sind. |
| <b>CAT IV</b>                                                                                                | Messkategorie IV gilt für Prüf- und Messkreise, die mit der Quelle der Niederspannungs-<br>Netzstrominstallation des Gebäudes verbunden sind.                  |         |                                                                                                    |
| Die CAT-Klassifizierungen gelten nur für die Handzubehörartikel. Das Produkt ist auf maximal 30 V ausgelegt. |                                                                                                    |         |                                                                                                    |

**Tabelle 1. Symbole (Forts.)** 

## *Standardausrüstung*

Die mit dem Produkt gelieferten Gegenstände sind in Tabelle 2 aufgeführt und in Abbildung 1 dargestellt.

#### **Tabelle 2: Standardausrüstung**

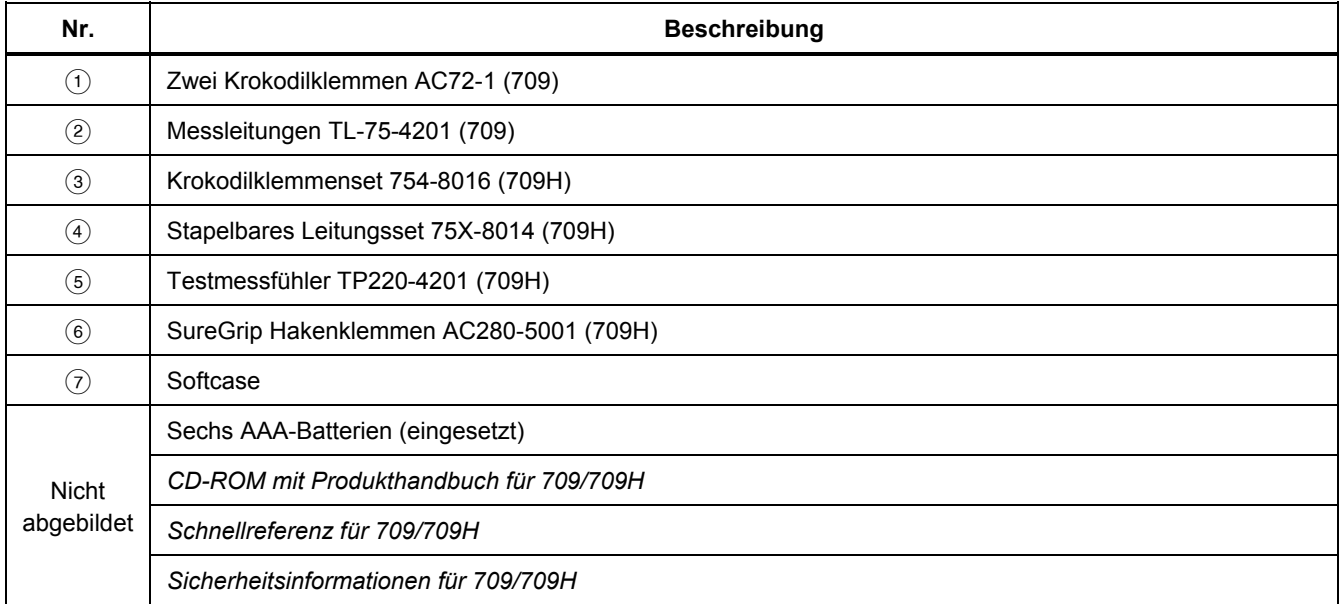

### *Precision Loop Calibrator Standardausrüstung*

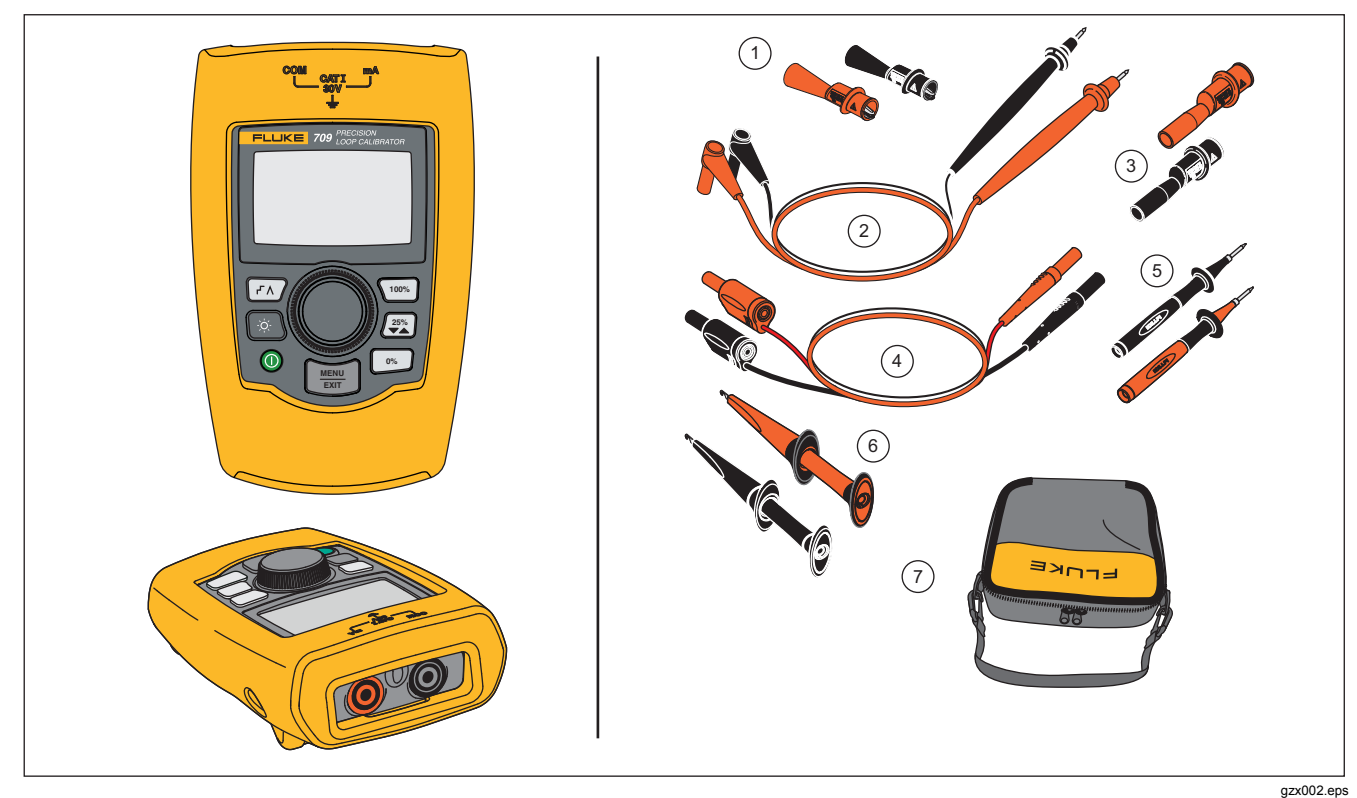

**Abbildung 1: Standardausrüstung** 

# *Das Produkt*

In den folgenden Abschnitten werden die Funktionsmerkmale und Funktionen des Produkts behandelt.

### *Die Tasten*

In Abbildung 2 werden die Positionen der Produkttasten dargestellt, und in Tabelle 3 werden sie beschrieben.

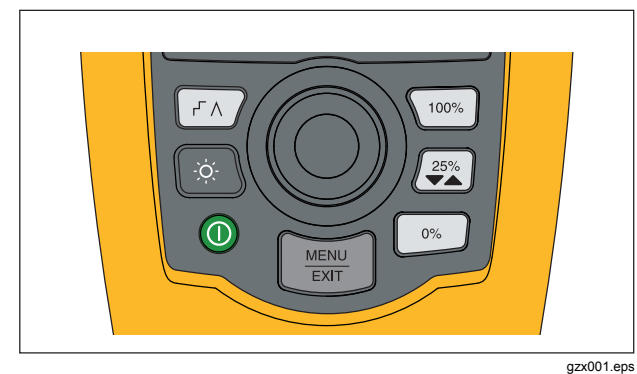

**Abbildung 2: Tasten** 

#### **Tabelle 3. Tasten**

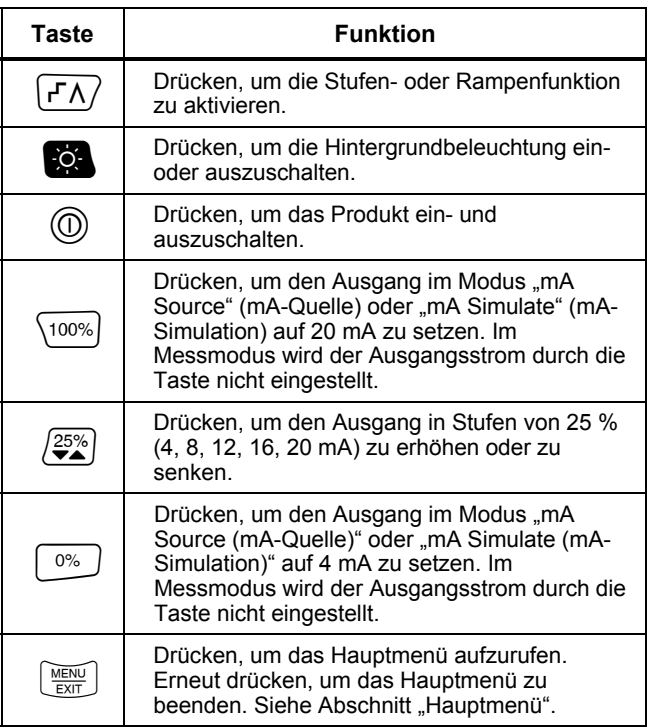

### *Der Wahlknopf*

Mit dem Wahlknopf können notwendige Funktionen ausgewählt und gesteuert werden. Außerdem kann durch die Produktmenüs navigiert werden. Den Wahlknopf drehen, um ein Menüelement hervorzuheben oder einen Wert anzupassen. Wenn die notwendige Auswahl hervorgehoben ist, den Wahlknopf drücken, um die ausgewählte Aktion auszuführen, oder den Wahlknopf gedrückt halten, um vorgenommene Änderungen zu speichern. **Example 1 drücken, um ohne Aktion zur Hauptseite** zu wechseln.

In den Ausgangsmodi (mA Source, mA Simulate):

- Den Wahlknopf drücken, um den Anzeigecursor zur nächsten Stelle zu verschieben.
- Den Wahlknopf drehen, um den Ausgang stufenweise um die ausgewählte Dekade zu erhöhen oder zu senken.
- $\boxed{\circ_{\mathbb{Z}}}, \boxed{\circ_{\mathbb{Z}}^{\mathbb{Z}\circ\mathbb{S}}}$  oder  $\boxed{\circ_{\mathbb{W}}}$  drücken, um den Ausgang auf voreingestellte Werte zu setzen.
- drücken, um diese erweiterten Modi auszuwählen und zu stoppen.

# *Hauptmenü*

**MENU** drücken, um das Hauptmenü anzuzeigen, den primären Betriebsmodus des Produkts auszuwählen, auf das Produktsetupmenü zuzugreifen oder den HART Modus zu verwenden. Siehe Abbildung 3.

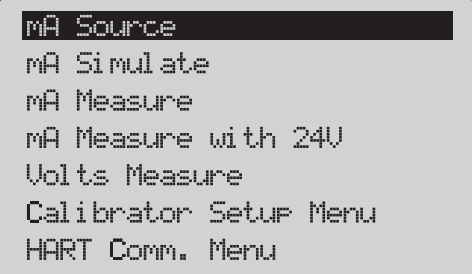

gzx20.eps

#### **Abbildung 3: Hauptmenü**

Durch die ersten fünf im Hauptmenü angezeigten Elemente kann der Produktbetriebsmodus entsprechend geändert werden. Nach ihrer Auswahl wird vom Produktmenü in eine Ausgangsseite für die ausgewählte Funktion umgeschaltet. Die Betriebsmodi werden in den nachfolgenden Abschnitten dieses Handbuchs erläutert.

Informationen zu den letzten beiden Elementen des Hauptmenüs befinden sich in den Abschnitten "Calibrator Setup Menu" (Kalibratorsetupmenü) und "Hart Comm. Menu" (Hart Kommunikationsmenü).

#### *Hinweis*

*Die "HART" Menüelemente gelten nur für den 709H.* 

#### *Hinweis*

*Einige Menüs weisen mehrere Bildschirme auf. In diesem Fall wird in der unteren linken Ecke des Menüs angezeigt, wenn auf den aktuellen Bildschirm weitere Bildschirme folgen. wird angezeigt, wenn dem aktuellen Bildschirm weitere Bildschirme vorangehen. Beide Symbole werden angezeigt, wenn weitere Bildschirme vor und nach dem aktuellen Bildschirm vorhanden sind.* 

### *mA Source (mA-Quelle)*

Im Modus **mA Source** (mA-Quelle) gibt das Produkt ein Signal von 0 mA bis 24 mA in eine Last von bis zu 1000 Ω (750 Ω bei eingeschaltetem internen HART Widerstand) aus.

In Abbildung 4 werden die Ausgangsseite von "mA Source" (mA-Quelle) und typische Verbindungen für diesen Modus angezeigt.

Verwendung von "mA Source" (mA-Quelle):

- 1. **mA Source** (mA-Quelle) im Hauptmenü auswählen.
- 2. Den Wahlknopf drücken, um den Dekadencursor zu verschieben.
- 3. Den Wahlknopf drehen, um den Ausgang stufenweise um die ausgewählte Dekade zu erhöhen oder zu senken.
- 4.  $\boxed{\circ\%}$ ,  $\boxed{25\%}$  oder  $\boxed{100\%}$  drücken, um den Ausgang auf voreingestellte Werte zu setzen.
- 5. drücken, um diese erweiterten Modi auszuwählen und zu stoppen. Wenn die automatische Stufen- oder Rampenfunktion aktiv ist, wird eins der folgenden Symbole in der unteren linken Ecke angezeigt:

Automatische Stufenfunktion:

Automatische Rampenfunktion:

- 6.  $\left[\frac{MEM}{EM}\right]$  drücken, um das Hauptmenü aufzurufen.
- 7.  $\left[\frac{MEM}{EM}\right]$  erneut drücken, um zur Ausgangsseite von "mA Source" (mA-Quelle) zu wechseln.
	- **"Valve Test" (Ventiltest)** wird in der Mitte unten angezeigt, wenn die Ventiltestfunktion im Setupmenü aktiviert wurde. Siehe Abschnitt "Valve Test" (Ventiltest) in diesem Handbuch.

• **250 Ω** wird in der unteren rechten Ecke angezeigt, wenn der HART Widerstand im Setupmenü aktiviert wurde.

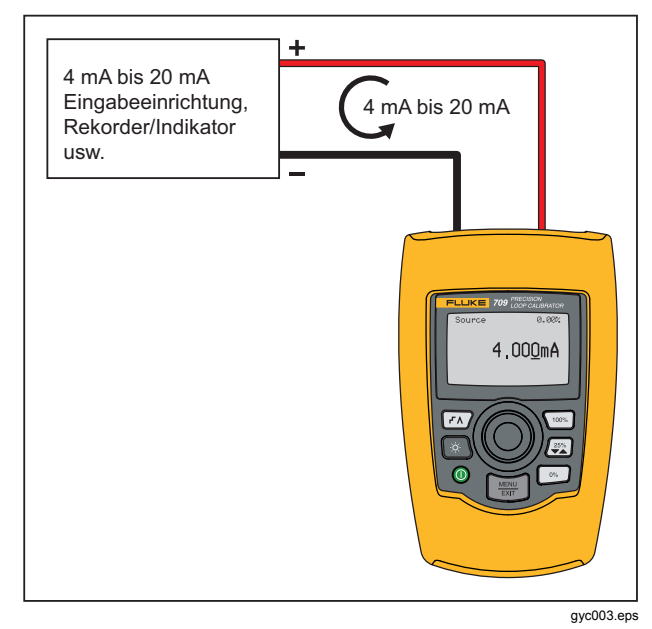

**Abbildung 4: mA-Quellenverbindungen** 

### *mA Simulate (mA-Simulation)*

Im Modus **mA Simulate** (mA-Simulation) funktioniert das Produkt wie ein Zweileitertrasmitter und steuert den Schleifenstrom von einer externen Spannungsversorgung. Mit dieser Funktion lässt sich eine Schleife mit entferntem Transmitter testen.

In Abbildung 5 werden die Ausgangsseite von "mA Simulate" (mA-Simulation) sowie typische Verbindungen für diesen Modus angezeigt.

Verwendung von "mA Simulate" (mA-Simulation):

- 1. **mA Simulate** (mA-Simulation) im Hauptmenü auswählen.
- 2. Den Wahlknopf drücken, um den Dekadencursor zu verschieben.
- 3. Den Wahlknopf drehen, um den Ausgang stufenweise um die ausgewählte Dekade zu erhöhen oder zu senken.
- 4. , oder drücken, um den Ausgang auf voreingestellte Werte zu setzen.
- 5. drücken, um diese erweiterten Modi auszuwählen und zu stoppen. Wenn die automatische Stufen- oder Rampenfunktion aktiv ist, wird eins der folgenden Symbole in der unteren linken Ecke angezeigt:
	- Automatische Stufenfunktion:
	- Automatische Rampenfunktion:
- 6.  $\left[\frac{VENU}{ENH}\right]$  drücken, um das Hauptmenü aufzurufen.
- 7.  $\left[\frac{VEM}{EM}\right]$  erneut drücken, um zur Ausgangsseite von "mA Simulate" (mA-Simulation) zu wechseln.
	- **"Valve Test" (Ventiltest)** wird in der Mitte unten angezeigt, wenn die Ventiltestfunktion im Setupmenü aktiviert wurde. Siehe Abschnitt "Valve Test" (Ventiltest) in diesem Handbuch.
	- **250 Ω** wird in der unteren rechten Ecke angezeigt, wenn der HART Widerstand im Setupmenü aktiviert wurde.

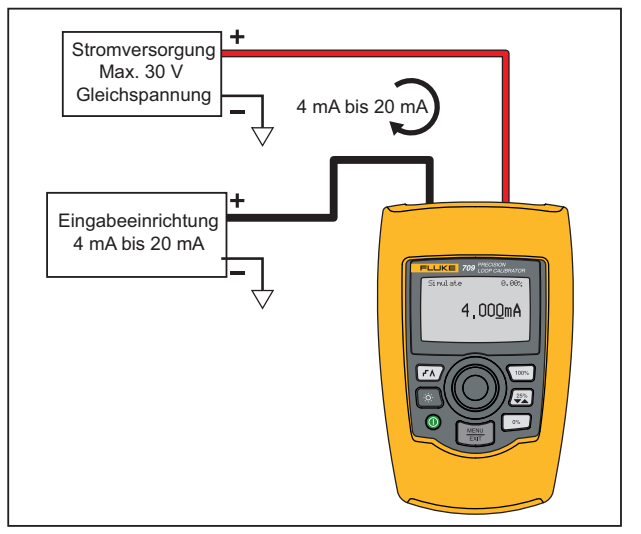

gyc004 eps

### **Abbildung 5: mA-Simulationsverbindungen**

#### *Precision Loop Calibrator Das Produkt*

### *mA Measure (mA-Messung)*

Im Modus **mA Measure** (mA-Messung) zeigt das Produkt die Schleifenstrommessung an. Dieser Modus hat keine 24 V.

In Abbildung 6 werden die Ausgangsseite von "mA Measure" (mA-Messung) sowie typische Verbindungen für diesen Modus angezeigt.

Verwendung von "mA Measure" (mA-Messung):

**mA Measure** (mA-Messung) im Hauptmenü auswählen. Daraufhin wechselt das Produkt in die Ausgangsseite von " mA Measure" (mA-Messung).

**250 Ω** wird in der unteren rechten Ecke angezeigt, wenn der HART Widerstand im Setupmenü aktiviert wurde.

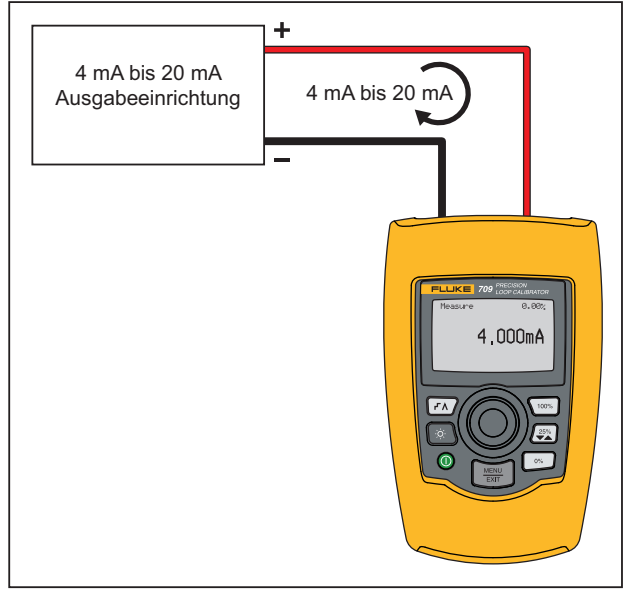

gyc005.eps

**Abbildung 6: mA-Messverbindungen** 

### *mA Measure with 24V (mA-Messung mit 24 V)*

Im Modus **mA Measure with 24V** (mA-Messung mit 24 V) gibt das Produkt 24 V Gleichstrom beim Anzeigen des Schleifenstroms aus. In diesem Modus kann ein

Transmitter ohne separate Spannungsversorgung betrieben werden.

In Abbildung 7 werden die Ausgangsseite sowie typische Verbindungen für diesen Modus angezeigt.

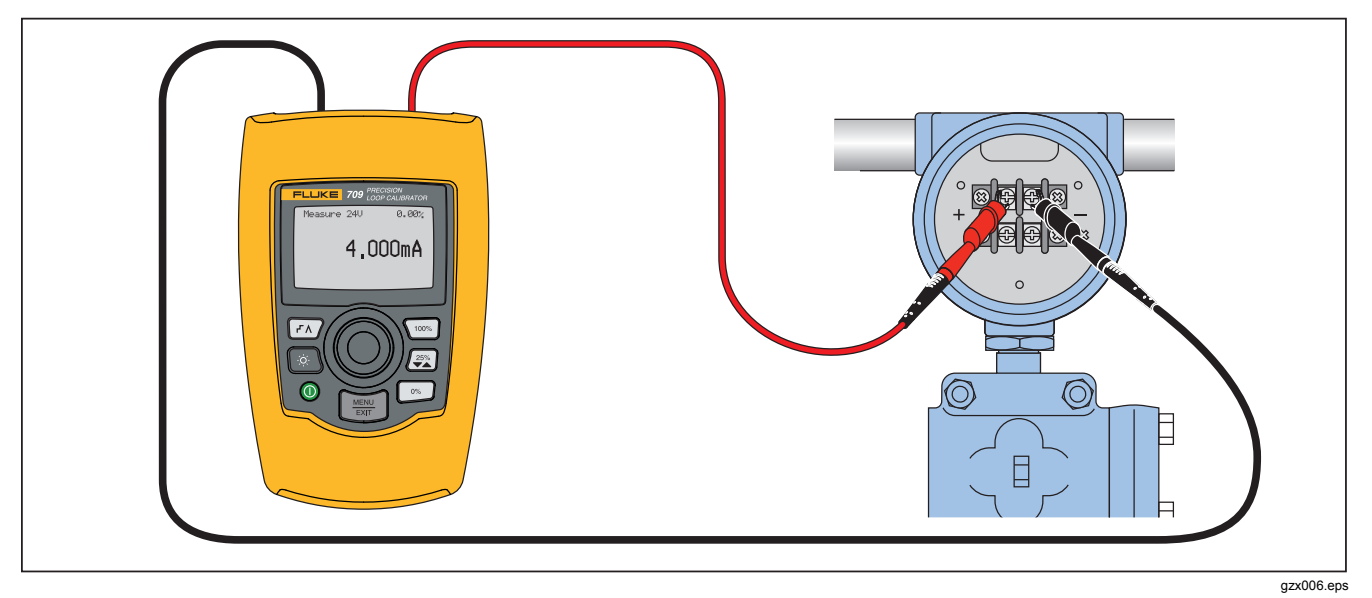

**Abbildung 7: Verbindungen für mA-Messung mit 24 V**

# *Precision Loop Calibrator*

*Das Produkt* 

Verwendung von "mA Measure with 24 V" (mA-Messung mit 24 V):

1. **mA Measure with 24 V** (mA-Messung mit 24 V) im Hauptmenü auswählen. Daraufhin wechselt das Produkt in die Ausgangsseite von "mA Measure with 24 V" (mA-Messung mit 24 V).

**250 Ω** wird in der unteren rechten Ecke angezeigt, wenn der HART Widerstand im Setupmenü aktiviert wurde.

### *Volts Measure (Voltmessung)*

Im Modus **Volts Measure** (Voltmessung) zeigt das Produkt die Schleifenspannung an. In Abbildung 8 werden die Ausgangsseite von "Volts Measure" (Voltmessung) sowie typische Verbindungen für diesen Modus angezeigt.

Verwendung des Modus "Volts Measure" (Voltmessung):

**Volts Measure** (Voltmessung) im Hauptmenü auswählen. Daraufhin wechselt das Produkt in die Ausgangsseite von "Volts Measure" (Voltmessung).

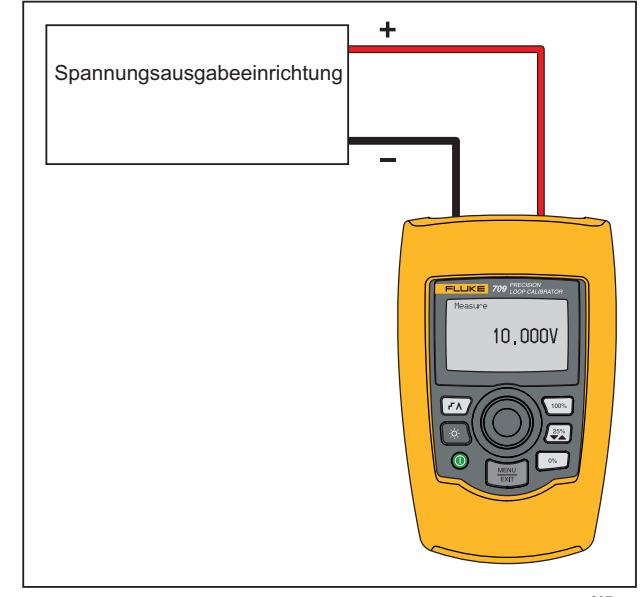

gyc007.eps

**Abbildung 8: Voltmessverbindungen** 

### *Calibrator Setup Menu (Kalibratorsetupmenü)*

Für **Calibrator Setup Menu** (Kalibratorsetupmenü) gibt es zwei Bildschirme. Um den zweiten Bildschirm aufzurufen, **Other Parameters** (Andere Parameter) im ersten Bildschirm auswählen. Bildschirm 1 ist in Abbildung 9 dargestellt, und Bildschirm 2 ist in Abbildung 10 dargestellt.

### Auto Ramp Time

Auto Step Time Valve Test HART 2500 Resistor Other Parameters

gzx21.eps

**Abbildung 9: Setupmenü, Bildschirm 1** 

#### mA Span

Contrast Auto Shutdown Time HART Write Foable

gzx22.eps

#### **Abbildung 10: Setupmenü, Bildschirm 2**

*Hinweis* 

*Das Menüelement "HART Write Enable" (HART Schreiben aktivieren) wird nur für 709H angezeigt.* 

### *Auto Ramp Time (Automatische Rampenfunktionszeit)*

**Auto Ramp Time** (Automatische Rampenfunktionszeit) legt die vollständige Rampenfunktionszeit für die mA-Rampenfunktion fest. Der Wert kann von 5 Sekunden bis zu 300 Sekunden festgelegt werden. Den Wahlknopf drücken, um den Dekadencursor zu verschieben. Den Wahlknopf drehen, um den Wert stufenweise um die ausgewählte Dekade anzupassen. Siehe Abbildung 11.

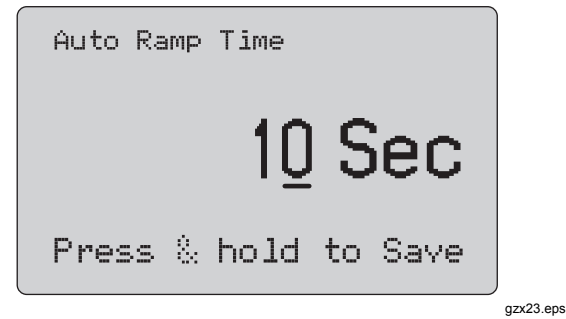

Abbildung 11: Bildschirm "Auto Ramp Time"

#### *Auto Step Time (Automatische Stufenfunktionszeit)*

**Auto Step Time** (Automatische Stufenfunktionszeit) legt die Intervallzeit für die automatische mA-Stufenfunktion fest. Der Wert kann von 5 Sekunden bis zu 300 Sekunden festgelegt werden. Den Wahlknopf drücken, um den Dekadencursor zu verschieben. Den Wahlknopf drehen, um den Wert stufenweise um die ausgewählte Dekade anzupassen. Siehe Abbildung 12.

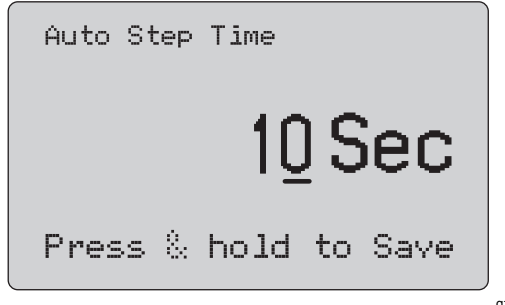

gzx24.eps

Abbildung 12: Bildschirm "Auto Step Time"

### *Bedienung der Stufen- und Rampenfunktion*

Bei der Bedienung der Stufen- und Rampenfunktions kann der Milliampereausgang mit den Prozenttasten auf 0 % der Spanne, 100 % der Spanne oder schrittweise um jeweils 25 % der Spanne festgelegt werden.

Mit  $\sqrt{r}$  ist ein freihändiger Betrieb möglich. Das Produkt kann so eingestellt werden, dass die Stufen- und Rampenfunktion für den Milliampereausgang automatisch und kontinuierlich von 0 % bis 100 % und zurück angewendet wird.

Der Wert von 100 % ist immer 20 mA, aber der Wert von 0 % kann 0 mA oder 4 mA sein. Dies hängt davon ab, wie die mA-Spanne festgelegt ist. Die Stufengröße von 25 % ist dementsprechend 5 mA oder 4 mA.

Verwendung der manuellen Stufenfunktion:

- 1. Im Hauptmenü kann das Produkt auf Quell- oder Simulationsstrom gesetzt werden.
- 2.  $\boxed{\circ}$  drücken, um den Ausgang auf 0 % der Spanne zu setzen.
- $3.$   $\sqrt{100\%}$  drücken, um den Ausgang auf 100 % der Spanne zu setzen.
- 4.  $\sqrt{25\%}$  drücken, um den Ausgang stufenweise um 25 % der Spanne von 0 % der Spanne bis zu 100 % der Spanne und zurück zu ändern.

#### *Automatische Stufen- und Rampenfunktionen*

Verwendung der automatischen Stufen- und Rampenfunktionen:

- 1. Im Hauptmenü kann das Produkt auf Quell- oder Simulationsstrom gesetzt werden.
- 2. Das Produkt verfügt über separate automatische Rampen- und Stufenfunktionszeiten. Die Rampenoder Stufenfunktionszeit wird über das Menü festgelegt.
- 3.  $\sqrt{f\wedge f}$  einmal drücken, um den Ausgang zu jeweils 25 % der Spanne zum angegebenen Intervall von 0 % der Spanne bis 100 % der Spanne und zurück kontinuierlich mit der Stufenfunktion zu ändern.
- 4.  $\sqrt{r}$  erneut drücken, um zur automatischen Rampenfunktion zu wechseln.
- 5. Eine der Prozenttasten einmal und  $\sqrt{r}$  zweimal drücken, um die automatische Stufen- und Rampenfunktion auszuschalten.
- 6.  $\sqrt{r\lambda}$  zweimal drücken, um den Ausgang von 0 % der Spanne bis 100 % der Spanne im angegebenen Intervall und dann zurück kontinuierlich mit der Rampenfunktion zu ändern.
- 7. Eine der Prozenttasten oder  $\sqrt{r}$  erneut drücken, um die automatische Stufen- und Rampenfunktion auszuschalten.

### *Valve Test (Ventiltest)*

Mit der Funktion **Valve Test** (Ventiltest) wird die Ventiltestfunktion ein oder ausgeschaltet. Siehe Abbildung 13.

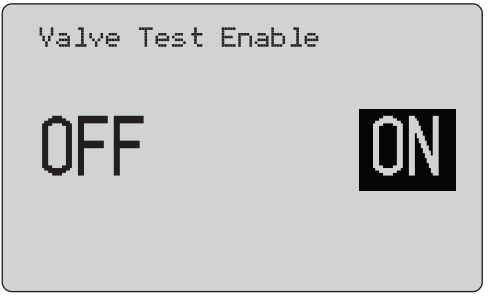

gzx25.eps

Abbildung 13: Bildschirm "Valve Test Enable"

Der Ventiltest prüft den ordnungsgemäßen Betrieb von Ventilen. Im Ventiltest kann der Ausgang schrittweise auf die folgenden Werte geändert werden:

- 3,8 mA
- 4,0 mA
- 4,2 mA
- 8,0 mA
- 12,0 mA
- 16,0 mA
- 19,8 mA
- 20,0 mA
- 20,2 mA

Die mA-Werte des Ventiltests werden durch die mA-Spanneneinstellung nicht beeinflusst.

- 1. Im Hauptmenü kann das Produkt auf Quell- oder Simulationsstrom gesetzt werden.
- 2. Wenn der Ventiltest nicht aktiviert ist, kann er über das Menü aktiviert werden.
- 3. FA oder  $\left(\frac{25}{2}\right)$  drücken, um den Ausgang zur Überprüfung des ordnungsgemäßen Ventilbetriebs schrittweise zu ändern.
- 4. Wenn der Ventiltest abgeschlossen ist, kann er über das Menü deaktiviert werden.

### *HART 250*Ω *Resistor (HART 250-Widerstand)*

Die Funktion **HART 250**Ω **Resistor Enable (HART 250- Widerstand aktivieren)** schaltet den HART Widerstand ein und aus. Siehe Abschnitt "HART Resistor (HART Widerstand)" in diesem Handbuch. Siehe Abbildung 14.

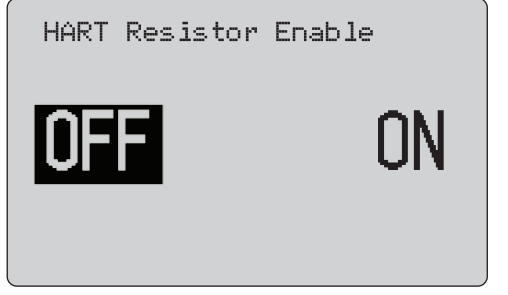

gzx26.eps

#### Abbildung 14: Bildschirm ..HART Resistor Enable"

Das Produkt kann einen 250-Ω-Widerstand in Reihe mit der Spannungsversorgung einfügen, um einen HART Kommunikator zu verwenden. Der HART Widerstand wird über das Menü aktiviert.

Um den zweiten Bildschirm des Kalibratorsetupmenüs aufzurufen, **Other Parameters** (Andere Parameter) hervorheben und den Wahlknopf drücken.

#### *mA Span (mA-Spanne)*

**mA Span (mA-Spanne)** ist das erste Element im zweiten Bildschirm des Kalibratorsetupmenüs.

Mit der Funktion "mA Span" (mA-Spanne) wird das Stufenfunktionsintervall für die Funktion "mA Auto Step" (automatische Stufenfunktion) festgelegt. Der Wert kann von 5 Sekunden bis zu 300 Sekunden festgelegt werden. Siehe Abschnitt "Bedienung der Stufen- und Rampenfunktion" in diesem Handbuch. Siehe Abbildung 15.

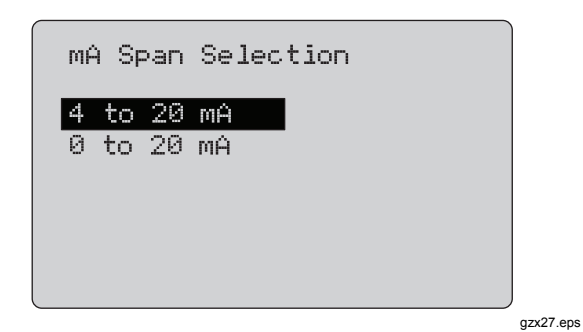

Abbildung 15: Bildschirm "mA Span Selection"

### *Contrast (Kontrast)*

Mit der Funktion **Contrast** (Kontrast) kann der Anzeigekontrast angepasst werden. Den Wahlknopf drehen, um den Kontrast anzupassen. Der Bereich wird durch das Balkendiagramm angezeigt. Höherer Kontrast wird durch einen längeren Balken angezeigt. Mit den Auswahlen **Sample normal video** (Beispiel normale Darstellung) und **Sample reverse video** (Beispiel invertierte Darstellung) können beide Textmodi ausgewertet werden. Siehe Abbildung 16.

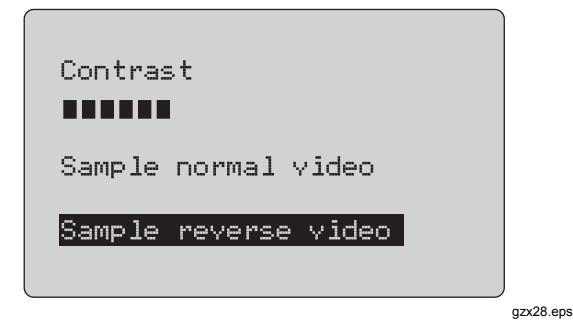

Abbildung 16: Bildschirm "Contrast Adjustment"

#### *Auto Shutdown Time (Zeit für automatische Abschaltung)*

Mit der Funktion **Auto Shutdown Time** (Zeit für automatische Abschaltung) wird die Zeit festgelegt, nach der das Produkt abgeschaltet wird, wenn die Tastatur nicht verwendet wird, oder diese Funktion wird deaktiviert. Der Wert kann auf **Disabled** (Deaktiviert) oder 1 Minute bis 30 Minuten gesetzt werden. Siehe Abbildung 17.

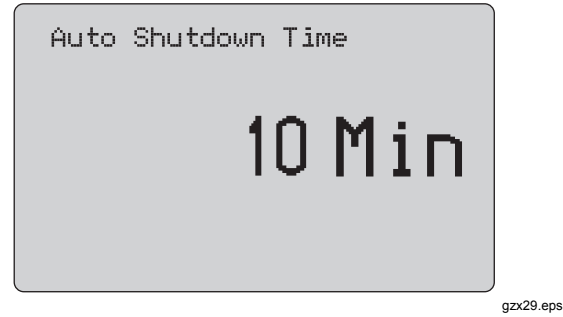

Abbildung 17: Bildschirm "Auto Shutdown"

### *HART Write Enable (HART Schreiben aktivieren)*

**HART Write Enable (HART Schreiben aktivieren)** ist die letzte Funktion im Kalibratorsetupmenü. Siehe Abbildung 18.

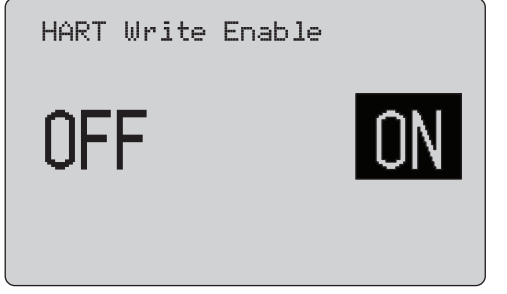

gzx30.eps

### Abbildung 18: Bildschirm "Hart Write Enable"

Diese Funktion ist nur für den 709H verfügbar. Hierdurch werden die Funktionen "Write LRV" (LRV schreiben), "Write URV" (URV schreiben), "Device Diagnostic. (Gerätediagnose), "Trim 4mA" (4 mA abgleichen), "Trim 20mA" (20 mA abgleichen), "Set Fixed Output" (festen Ausgang einstellen) und "PV Zero" geschützt. Die Standardeinstellung ist **ON** (EIN), sie kann jedoch in OFF (AUS) geändert werden, um das Produkt gegen unberechtigte Verwendung zu schützen.

Vor der Änderung der Einstellung ist ein Kennwort erforderlich. Das Kennwort wurde werksseitig auf 617 eingestellt. Werte können im Bereich zwischen 000 und 999 festgelegt werden. Siehe Abbildung 19.

Die Auswahl für Schreibaktivierung wird nur gespeichert, wenn das richtige Kennwort angegeben wird. Andernfalls wird eine Fehlermeldung angezeigt.

Den Wahlknopf drücken, um den Dekadencursor zu verschieben. Den Wahlknopf drehen, um den Wert stufenweise um die ausgewählte Dekade anzupassen. Den Wahlknopf gedrückt halten, um die Einstellung der Schreibaktivierung zu speichern. (MENU) drücken, um die vorherige HART Aktivierungsauswahl wiederherzustellen und das Hauptmenü aufzurufen.

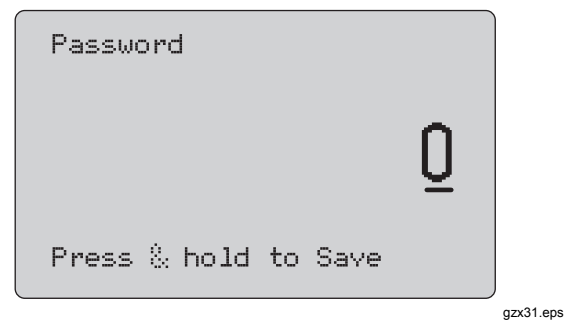

**Abbildung 19: Bildschirm "Password"** 

# *HART Gerätekommunikation*

Die HART Funktionen sind nur für den 709H verfügbar.

Die automatische Abschaltung ist deaktiviert, wenn die HART Menüs verwendet werden. Beim Verlassen der HART Menüs wird die automatische Abschaltung auf den vorherigen Status zurückgesetzt.

#### *Hinweis*

*Die Schleifenstromabgleichung wird für Transmittergeräte, jedoch nicht für Aktuatorvorrichtungen unterstützt.* 

Die folgenden Funktionen können über die Auswahl **HART Write Enable** (HART Schreiben aktivieren) im Produkt deaktiviert werden:

- write LRV (LRV schreiben)
- write URV (URV schreiben)
- device diagnostic (Gerätediagnose)
- trim 4 mA (4 mA abgleichen)
- trim 20 mA (20 mA abgleichen)
- fixed output (fester Ausgang)

PV Zero-Funktionen können mit der Auswahl **HART Write Enable** (HART Schreiben aktivieren) im Kalibratorsetupmenü deaktiviert werden. Siehe Abschnitt "Calibrator Setup Menu" (Kalibratorsetupmenü) in diesem Handbuch. Wenn diese Funktionen notwendig sind, müssen sie aktiviert werden, bevor die HART Menüs aufgerufen werden.

### *HART Verbindungen*

Die nachfolgenden Abschnitte enthalten Informationen zu HART Verbindungen.

#### *Im Stromkreis, externe Schleifenspannungsversorgung*

Im Modus **mA Measure** (mA-Messung) befindet sich das Produkt im Stromkreis, und die Schleifenspannung wird

extern bereitgestellt. In Abbildung 20 ist der 250-Ω-HART-Widerstand aktiviert. Wenn die Schleife bereits über 250 Ω verfügt, den HART Widerstand nicht aktivieren.

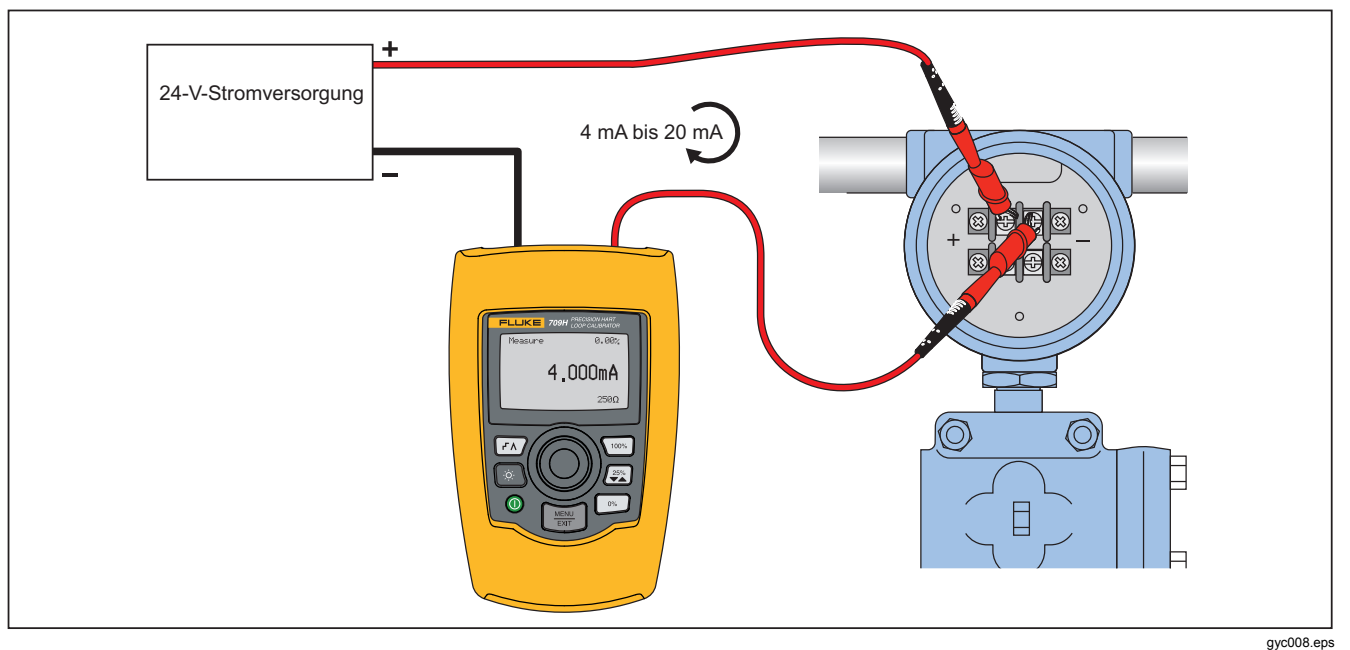

**Abbildung 20: Verbindungen im Stromkreis und für externe Schleifenspannung** 

#### *Im Stromkreis, Produktschleifenspannung*

Im Modus **mA Measure with 24V** (mA-Messung mit 24 V) befindet sich das Produkt im Stromkreis, und die

Schleifenspannung wird vom Produkt bereitgestellt. In Abbildung 21 ist der HART 250-Ω-Widerstand aktiviert. Wenn die Schleife bereits über 250 Ω verfügt, den HART Widerstand nicht aktivieren.

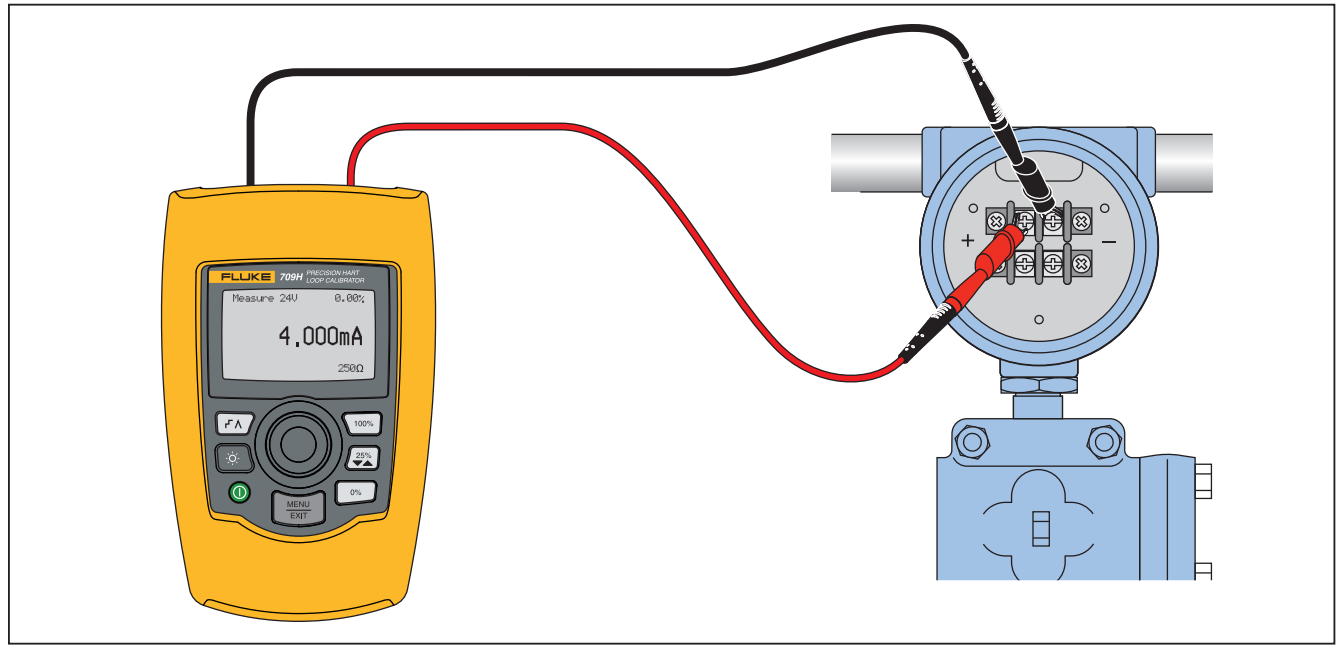

gzx009.eps

**Abbildung 21: Im Stromkreis, 709H Schleifenspannung** 

*Über den Stromkreis, nur Kommunikator* 

Im Modus **Communicator Only** (Nur Kommunikator) ist das Produkt über den Stromkreis angeordnet, und die

Schleifenspannung wird extern bereitgestellt. In Abbildung 22, die den Modus "Communicator Only" (Nur Kommunikator) darstellt, muss in der Schleife der 250-Ω-Widerstand vorhanden sein.

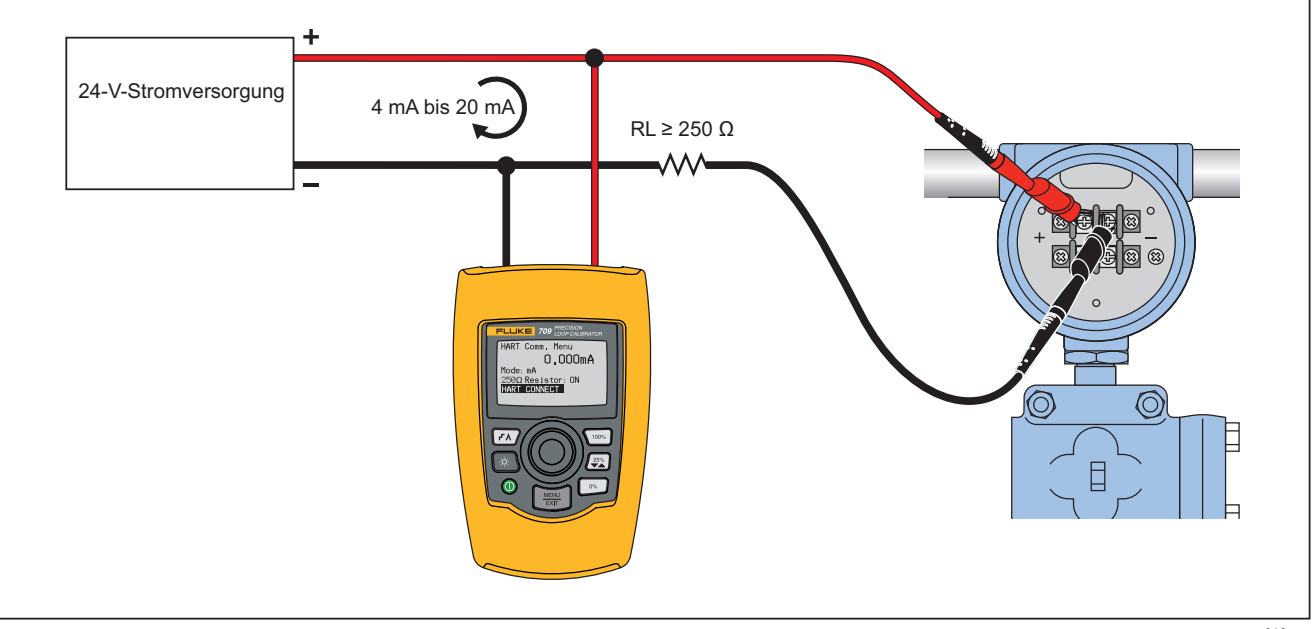

gyc010.eps

**Abbildung 22: Verbindungen über den Stromkreis und nur für Kommunikator** 

### *Kommunikationssetup und -auswahl*

Für alle Betriebsmodi der Hauptseite mit Ausnahme von **mA Measure with 24V** (mA-Messung mit 24 V) oder **Volts Measure** (Voltmessung) ist der Betriebsmodus auf **mA Measure** (mA-Messung) gesetzt, wenn **HART Comm. Menu** (HART Kommunikationsmenü) aufgerufen wird.

Der Betriebsmodus bleibt derselbe wie auf der Hauptseite, wenn er **Measure with 24V** (mA-Messung mit 24 V) ist. Wenn **Volts Measure** (Voltmessung) im Hauptmenü ausgewählt wurde, wird das Menü standardmäßig in den Modus "Communicator Only" (Nur Kommunikator) geschaltet, und für die Auswahl "250 Ω Resistor" (250-Ω-Widerstand) wird **n/a** (nicht zutreffend) angezeigt.

Die Auswahl "250 Ω Resistor (250-Ω-Widerstand)" kann im Kommunikatormodus nicht bearbeitet werden.

Die Auswahl für den Modus und Widerstand ändert sich von der letzten Auswahl in **HART Comm. Menu** (HART Kommunikationsmenü), wenn das Menü verlassen wird.

Die Einstellungen für den Modus und den 250-Ω-Widerstand müssen mit den Anschlüssen der Messleitungen übereinstimmen, bevor angeschlossen wird. Siehe Abbildung 23.

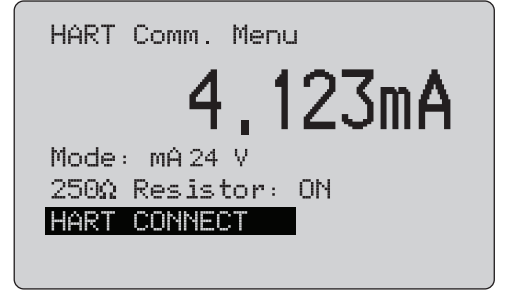

gzx32.eps

#### Abbildung 23: Bildschirm "HART Comm. Menu"

Um die Funktionen auszuführen, eine Funktion im Menü auswählen und den Wahlknopf drücken. **Finnen drücken**, um den HART Modus zu beenden und die Funktionsausgangsseite ohne Aktion aufzurufen.

Wenn der gemessene Eingang außerhalb des zulässigen Bereichs liegt (**OL** oder **-OL**), wird eine Fehlermeldung angezeigt, und es wird keine Aktion ausgeführt.

**250Ω Resistor (250-Ω-Widerstand)** und **HART CONNECT** (HART VERBINDUNG) werden in nachfolgenden Abschnitten beschrieben.

### *Mode (Modus)*

Über die Funktion **Mode** (Modus) im **HART. Comm. Menu** (HART Kommunikationsmenü) kann der Modus ausgewählt werden, in dem gearbeitet werden soll. Siehe Abbildung 24.

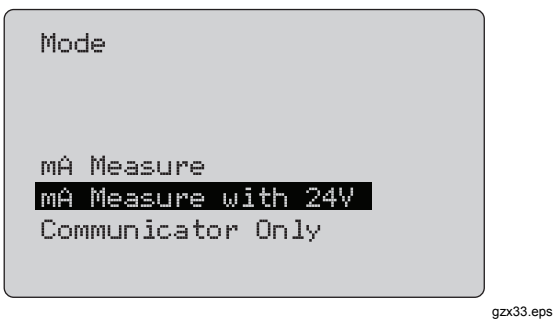

**Abbildung 24: Modusauswahlbildschirm** 

Mit dem Wahlknopf den notwendigen Modus wählen:

- **mA Measure (mA-Messung):** Das Produkt befindet sich im Stromkreis, und die Schleifenspannung wird extern bereitgestellt.
- **mA Measure with 24V (mA-Messung mit 24 V):**  Das Produkt befindet sich im Stromkreis, und die Schleifenspannung wird vom Produkt bereitgestellt.
- **Communicator Only (Nur Kommunikator):** Das Produkt ist über den Stromkreis angeordnet, und die Schleifenspannung wird extern bereitgestellt. Die

Auswahl "250 Ω Resistor (250-Ω-Widerstand)" wird standardmäßig auf **n/a** (nicht zutreffend) gesetzt.

#### *250*Ω *Resistor (250-Ω-Widerstand)*

Mit der Funktion **250**Ω **Resistor** (250-Ω-Widerstand) kann der 250-Ω-Widerstand ein- oder ausgeschaltet werden. Mit dem Wahlknopf den Widerstand in die hervorgehobene Auswahl ändern und zum Setup- und Auswahlbildschirm zurückkehren. Siehe Abbildung 25.

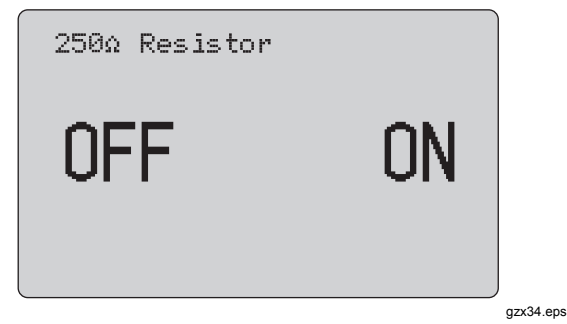

**Abbildung 25: Bildschirm "250**Ω **Resistor"** 

#### *HART Connect (HART Verbindung)*

Über die Funktion **HART Connect** (HART Verbindung) wird das HART Gerät in der Schleife gefunden. Vor dem Betrieb eines HART Geräts muss das Gerät in der Schleife angeordnet sein. Dies geschieht durch das Abfragen aller möglichen Geräteadressen und die Auswahl eines Geräts aus den Adressen, die in der Suche gefunden wurden.

Wird ein HART Gerät der Protokollrevision 5 oder früher in der Schleife festgestellt, wird die Abfrage an der Abfrageadresse 15 gestoppt. Andernfalls wird die Abfrage bis zur Abfrageadresse 63 fortgesetzt. Die Abfrage wird gestoppt, nachdem 10 Geräte in der Schleife gefunden wurden.

Wenn in der Schleife mehrere Geräte gefunden werden, wird eine Markierungsliste angezeigt. In der Liste das richtige Gerät auswählen. Wird in der Schleife nur ein Gerät festgestellt, wird es standardmäßig zum ausgewählten Gerät.

Wird ein ausgewähltes Gerät gefunden, werden alle relevanten Daten vom Gerät gelesen, und die in den Abschnitten Function Select Menu" (Funktionsauswahlmenü) und "Device Setup and Data" (Gerätesetup und -daten) dieses Handbuchs beschriebenen Funktionen werden verfügbar.

#### *Polling Loop (Schleife abfragen)*

Die Funktion **Polling Loop** (Schleife abfragen) durchsucht die Schleife nach HART Geräten. Diese Funktion wird unmittelbar gestartet. Im Bildschirm wird eine Punktfolge angezeigt, die einmal pro Sekunde je nach dem Fortschritt erweitert wird. Siehe Abbildung 26.

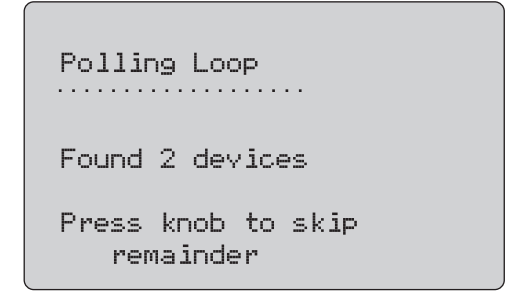

gzx35.eps

#### **Abbildung 26: Abfragebildschirm**

Die Anzahl der in der Schleife während der Abfrage gefundenen Geräte wird angezeigt.

Wenn bekannt ist, dass alle Geräte in der Schleife gefunden worden sind, kann der Auswahlknopf gedrückt werden, um die Abfrage frühzeitig zu stoppen. drücken, um die Abfrage zu stoppen, den HART Modus zu beenden und die Funktionsausgangsseite aufzurufen.

Wenn kein Gerät gefunden wird, wird eine Fehlermeldung angezeigt.

Wenn mehrere Geräte gefunden werden, wird eine Markierungsliste angezeigt. In der Markierungsliste das notwendige Gerät auswählen.

Wird nur ein Gerät gefunden, wird der Markierungsauswahlschritt übersprungen.

#### *Markierungsauswahl*

Im Bildschirm mit der Markierungsauswahl werden alle während der Abfrage gefundenen langen Markierungsnamen aufgelistet. Markierungsnamen können bei Bedarf zwei Zeilen lang sein, um den gesamten Text anzuzeigen.

Wenn der lange Markierungsname nicht verfügbar oder leer ist, wird ein kurzer Markierungsname verwendet. Wenn der kurze Markierungsname leer ist, wird der Text **Poll address x** (Abfrageadresse x) verwendet.

Mit dem Wahlknopf zur notwendigen Markierung gehen. Siehe Abbildung 27.

```
Long Tag 1
    on two lines
Long Tag 2
Long Tag 3
Long Tag 4
    on two lines
▼▲
```
gzx36.eps

**Abbildung 27: Bildschirm mit der Markierungsauswahl** 

### *Acquiring Data (Daten abrufen)*

Der Bildschirm **Acquiring Data** (Daten abrufen) wird angezeigt, während das Produkt alle Konfigurationsdaten vom Gerät abruft. Die Punktfolge wird einmal pro Sekunde erweitert, um den Fortschritt anzuzeigen. Eine HART Liveverbindung wird durch ein blinkendes  $\blacklozenge$  in der oberen rechten Ecke angezeigt.

Im Bildschirm in Abbildung 28 wird der Name der Markierung angezeigt, auf die zugegriffen wird.

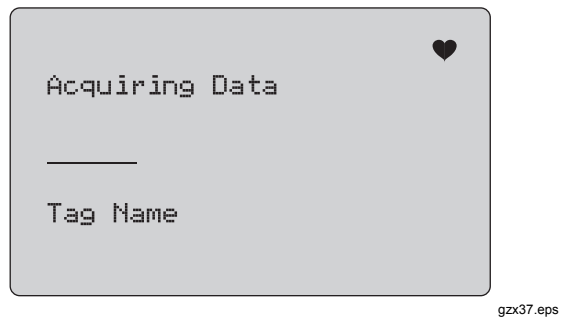

### Abbildung 28: Bildschirm "Acquiring Data"

drücken, um den Datenabruf zu stoppen, den HART Modus zu beenden und die Funktionsausgangsseite aufzurufen.

Wenn der Datenabruf abgeschlossen ist, wird **Function Select Menu** (Funktionsauswahlmenü) angezeigt.

#### *Disconnect from Loop (Von der Schleife trennen)*

Der Bildschirm **Disconnect from Loop** (Von der Schleife trennen) wird angezeigt, bevor das Produkt zur Funktionsausgangsseite zurückkehrt, damit das Produkt von der Schleife getrennt werden kann. Siehe Abbildung 29.

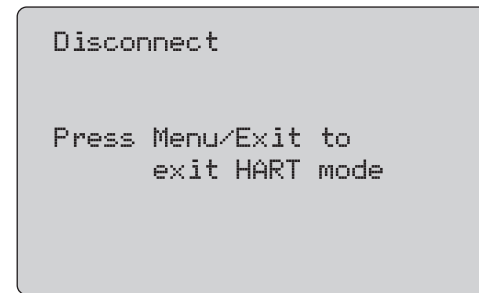

gzx38.eps

Abbildung 29: Bildschirm "Disconnect from Loop"

*Function Select Menu (Funktionsauswahlmenü)*

Das **Function Select Menu** (Funktionsauswahlmenü) wird in Abbildung 30 gezeigt.

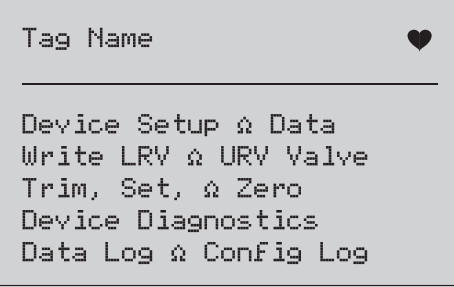

gzx39.eps

#### **Abbildung 30: Funktionsauswahlmenü**

Der Markierungsname wird bei Bedarf abgeschnitten, um auf eine Zeile zu passen. Eine Liveverbindung wird durch ein blinkendes  $\blacklozenge$  in der oberen rechten Ecke angezeigt.

Mit dem Wahlknopf die notwendige Aktion wählen. drücken, um den HART Modus zu beenden und die Funktionsausgangsseite aufzurufen.

### *Device Setup and Data (Gerätesetup und -daten)*

Der Bildschirm **Device Setup and Data** (Gerätesetup und -daten) erstreckt sich mit dem in Abbildung 31 angezeigten Format über 11 Bildschirme.

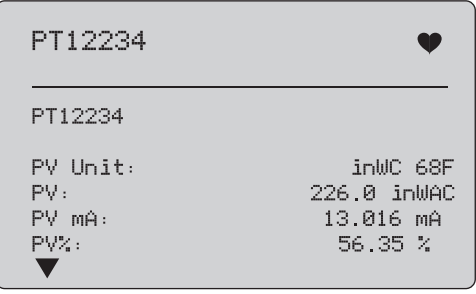

gzx40.eps

#### **Abbildung 31. Beispielbildschirm**

In diesem Bildschirm werden alle vom Datenabrufverfahren abgerufenen Daten angezeigt.

Der Markierungsname wird bei Bedarf abgeschnitten, um auf eine Zeile zu passen. Eine Liveverbindung wird durch ein blinkendes  $\blacktriangleright$  in der oberen rechten Ecke angezeigt.

Jeder Bildschirm kann maximal 6 Datenpunkte enthalten. Ein Element kann sich bei Bedarf auf mehrere Zeilen erstrecken, um den gesamten Text anzuzeigen. Wenn ein Datenelement im HART Gerät nicht unterstützt wird, wird es mit **n/a (nicht verfügbar)** markiert. Datenelemente, die sich im HART Gerät dynamisch ändern, werden so häufig wie möglich auf den Bildschirmen aktualisiert.

Den Wahlknopf drehen, um zwischen den Bildschirmen zu wechseln. drücken, um das **Function Select Menu** (Funktionsauswahlmenü) aufzurufen.

# *LRV- und URV-Werte schreiben*

*Hinweis* 

*In den Bildschirmen in diesem Abschnitt können Markierungsnamen bei Bedarf abgeschnitten sein, um auf eine Zeile zu passen. Eine Liveverbindung wird durch ein blinkendes in der oberen rechten Ecke angezeigt.* 

Sind die HART Schreibbefehle nicht aktiv, sind diese Funktionen nicht verfügbar, und anstelle des Bildschirms in Abbildung 32 wird eine Fehlermeldung angezeigt.

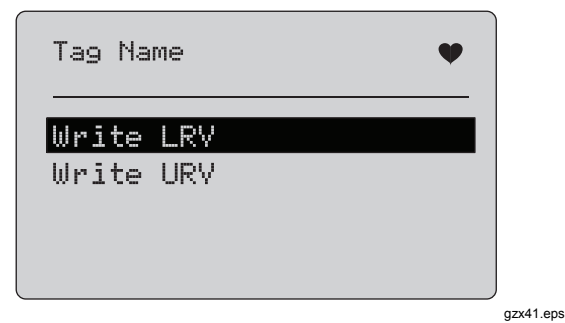

Abbildung 32: Bildschirm mit "Write LRV" und "Write **URV"** 

Mit dem Wahlknopf die notwendige Funktion wählen. Den Wahlknopf drücken, um die hervorgehobene Aktion auszuwählen und den entsprechenden Bildschirm aufzurufen. Diese Bildschirme werden in den Abschnitten

"Write LRV (LRV schreiben)" und "Write URV (URV schreiben)" erläutert. **FIERUEL** drücken, um das **Function Select Menu** (Funktionsauswahlmenü) aufzurufen.

### *Write LRV (LRV schreiben)*

Vom Produkt wird eine Warnung ausgegeben, die Schleife vor der Fortsetzung der Aktion auf MANUAL (MANUELL) zu schalten. Den Wahlknopf drücken, um fortzufahren. drücken, um das Menü **Write LRV (LRV schreiben)** und **Write URV (URV schreiben)**  aufzurufen.

Der aktuelle LRV-Wert und die entsprechenden Einheiten werden angezeigt. Siehe Abbildung 33.

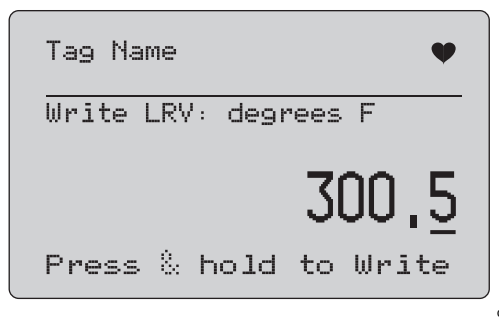

gzx42.eps

#### Abbildung 33: Bildschirm "Write LRV"

1. Den Wahlknopf drücken, um den Dekadencursor zu verschieben.

- 2. Den Wahlknopf drehen, um den Wert stufenweise um die ausgewählte Dekade zu erhöhen oder zu senken.
- 3. Den Knopf gedrückt halten, um den neuen Wert an das HART Gerät zu senden. Wenn das HART Gerät den Wert ablehnt, wird eine Fehlermeldung angezeigt.
- 4. drücken, um das **Function Select Menu** (Funktionsauswahlmenü) aufzurufen. Zuerst wird eine Warnung angezeigt, die Schleife in **AUTOMATIC** (AUTOMATISCH) zu ändern.

### *Write URV (URV schreiben)*

Vom Produkt wird eine Warnung ausgegeben, die Schleife vor der Fortsetzung der Aktion auf **MANUAL**  (MANUELL) zu schalten. Den Wahlknopf drücken, um fortzufahren.  $\boxed{\frac{1}{200}}$  drücken, um das LRV- und URV-Menü aufzurufen.

Der aktuelle URV-Wert und die entsprechenden Einheiten werden angezeigt. Siehe Abbildung 34.

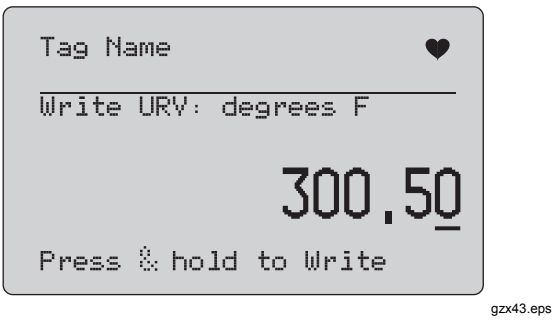

#### **Abbildung 34: Bildschirm .. Write URV"**

- 1. Den Wahlknopf drücken, um den Dekadencursor zu verschieben.
- 2. Den Wahlknopf drehen, um den Wert stufenweise um die ausgewählte Dekade zu erhöhen oder zu senken.
- 3. Den Knopf gedrückt halten, um den neuen Wert, der weiterhin angezeigt wird, an das HART Gerät zu senden. Wenn das HART Gerät den Wert ablehnt, wird eine Fehlermeldung angezeigt.
- 4.  $\boxed{\frac{1}{200}}$  drücken, um das LRV- und URV-Menü aufzurufen. Zuerst wird eine Anforderung angezeigt, die Schleife in **AUTOMATIC** (AUTOMATISCH) zu ändern.

### *Menü "Trim" (abgleichen), "Set" (einstellen) und "Zero" (Null)*

#### *Hinweis*

*In den Bildschirmen in diesem Abschnitt können Markierungsnamen bei Bedarf abgeschnitten sein, um auf eine Zeile zu passen. Eine Liveverbindung wird durch ein blinkendes in der oberen rechten Ecke angezeigt.* 

Sind die HART Schreibbefehle nicht aktiv, sind diese Funktionen nicht verfügbar, und anstelle des Bildschirms in Abbildung 35 wird eine Fehlermeldung angezeigt.

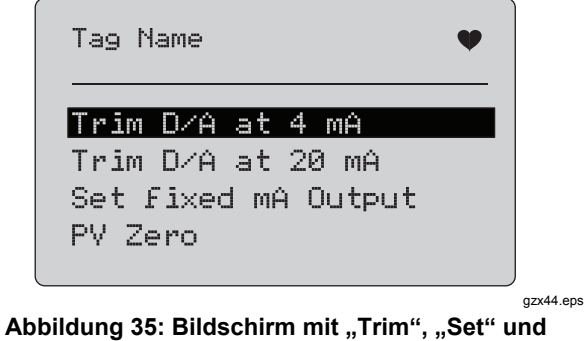

**"Zero"** 

Mit dem Wahlknopf die notwendige Aktion auswählen und starten. drücken, um das **Function Select Menu** (Funktionsauswahlmenü) aufzurufen.

### *Trim 4 mA (4 mA abgleichen)*

Im Betriebsmodus **Communicator Only** (Nur Kommunikator) ist diese Funktion nicht verfügbar, und es wird eine Felhermeldung angezeigt.

Eine Anforderung wird angezeigt, die Schleife in **MANUAL** (MANUELL) zu ändern. Den Wahlknopf drücken, um fortzufahren.  $\boxed{=}$  drücken, um das Menü "Trim", "Set" und "Zero" aufzurufen.

Während das HART Gerät in den festen Ausgangsmodus geändert wird, wird eine Fehlermeldung angezeigt, wenn der Modusänderungsbefehl vom HART Gerät abgelehnt wird. Wenn die Modusänderung erfolgreich ist, wird der Bildschirm in Abbildung 36 angezeigt.

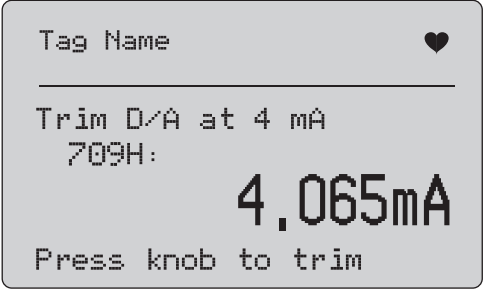

 $qzx45$  eps

Abbildung 36: Bildschirm "Trim 4 mA"

Während sich der Ausgang bei 4 mA einpendelt, wird die Produktmessung angezeigt. Die Messung wird einmal pro Sekunde aktualisiert.

- 1. Den Wahlknopf drücken, um das HART Gerät abzugleichen. Das Ergebnis auf diesem Bildschirm auswerten. Wenn der Abgleichungsbefehl vom HART Gerät abgelehnt wird, wird eine Fehlermeldung angezeigt.
- 2. drücken, um das HART Gerät in den normalen Ausgangsmodus zu schalten und das Menü "Trim". "Set" und "Zero" aufzurufen. Zuerst wird eine Warnung angezeigt, die Schleife in **AUTOMATIC**  (AUTOMATISCH) zu ändern. Wenn der Modusänderungsbefehl vom Gerät abgelehnt wird, wird eine Fehlermeldung angezeigt.

### *Trim 20 mA (20 mA abgleichen)*

Im Betriebsmodus **Communicator Only** (Nur Kommunikator) ist diese Funktion nicht verfügbar, und es wird eine Felhermeldung angezeigt.

Es wird eine Warnung angezeigt, die Schleife vor der Fortsetzung der Aktion in **MANUAL** (MANUELL) zu ändern. Den Wahlknopf drücken, um fortzufahren. drücken, um das Menü "Trim", "Set" und "Zero" aufzurufen.

Während das HART Gerät in den festen Ausgangsmodus geändert wird, wird ein Fehler angezeigt, wenn der Modusänderungsbefehl vom HART Gerät abgelehnt wird.

Wenn die Modusänderung erfolgreich ist, wird der Bildschirm in Abbildung 37 angezeigt.

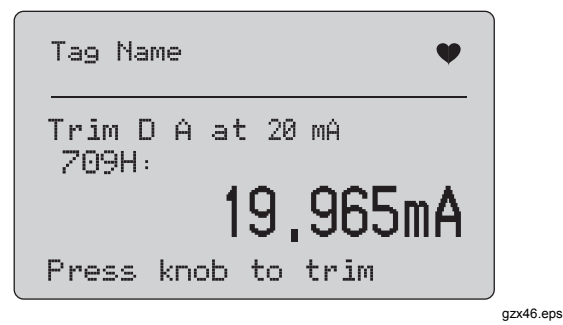

#### Abbildung 37: Bildschirm "Trim 20 mA"

Während sich der Ausgang bei 20 mA einpendelt, wird die Produktmessung angezeigt. Die Messung wird einmal pro Sekunde aktualisiert.

- 1. Den Wahlknopf drücken, um das HART Gerät abzugleichen. Das Ergebnis auf diesem Bildschirm auswerten. Wenn der Abgleichungsbefehl vom HART Gerät abgelehnt wird, wird eine Fehlermeldung angezeigt.
- 2. **MENT** drücken, um das HART Gerät in den normalen Ausgangsmodus zu schalten und das Menü "Trim", "Set" und "Zero" aufzurufen. Zuerst wird eine Anforderung angezeigt, die Schleife in **AUTOMATIC**  (AUTOMATISCH) zu ändern. Wenn der Modusänderungsbefehl vom Gerät abgelehnt wird, wird eine Fehlermeldung angezeigt.

#### *Set Fixed mA Output (Festen mA-Ausgang festlegen)*

Im Betriebsmodus **Communicator Only** (Nur Kommunikator) ist diese Funktion nicht verfügbar, und es wird eine Felhermeldung angezeigt.

Es wird eine Warnung angezeigt, die Schleife vor der Fortsetzung der Aktion in **MANUAL** (MANUELL) zu ändern. Den Wahlknopf drücken, um fortzufahren. drücken, um das Menü "Trim", "Set" und "Zero" aufzurufen.

Während das HART Gerät in den festen Ausgangsmodus umschaltet, wird ein Informationsbildschirm angezeigt. Wenn der Modusänderungsbefehl vom HART Gerät abgelehnt wird, wird eine Fehlermeldung angezeigt. Wenn die Modusänderung erfolgreich ist, wird der Bildschirm in Abbildung 38 angezeigt.

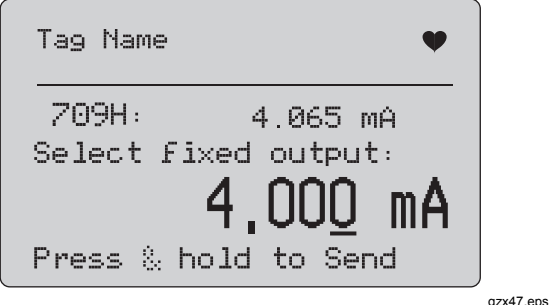

Abbildung 38: Bildschirm "Set Fixed mA Output"

Über diesen Bildschirm wird ein fester Ausgang festgelegt, und das Ergebnis wird mit der Produktmessung überwacht. Die Messung wird einmal pro Sekunde aktualisiert.

Es können Werte im Bereich zwischen 3,0 mA und 21.0 mA festgelegt werden.

- 1. Mit dem Wahlknopf den Wert auswählen und stufenweise um die ausgewählte Dekade erhöhen oder senken.
- 2. Den Wahlknopf gedrückt halten, um den neuen Wert an das HART Gerät zu senden und in diesem Bildschirm zu bleiben. Wenn das HART Gerät den Wert ablehnt, wird eine Fehlermeldung angezeigt.
- 3. drücken, um das HART Gerät in den normalen Ausgangsmodus zu schalten und das Menü "Trim", "Set" und "Zero" aufzurufen. Zuerst wird eine Warnung angezeigt, die Schleife in **AUTOMATIC**  (AUTOMATISCH) zu ändern. Wenn der Modusänderungsbefehl vom Gerät abgelehnt wird, wird eine Fehlermeldung angezeigt.

### *PV Zero (PV Null)*

Es wird eine Warnung angezeigt, die Schleife vor der Fortsetzung der Aktion in MANUAL (MANUELL) zu ändern. Den Wahlknopf drücken, um fortzufahren. drücken, um das Menü "Trim", "Set" und "Zero" aufzurufen.

Im Bildschirm in Abbildung 39 wird der Benutzer aufgefordert, das PV-Prozesseingangssignal auf Null zu setzen. Daraufhin wird das Ergebnis mit der Produktmessung überwacht. Die Messung wird einmal pro Sekunde aktualisiert.

Im Betriebsmodus **Communicator Only** (Nur Kommunikator) ist die mA-Messung nicht verfügbar. Anstelle dessen wird die Nachricht **mA not available**, **in Comm. only mode** (mA nicht verfügbar, nur im Kommunikatormodus) angezeigt.

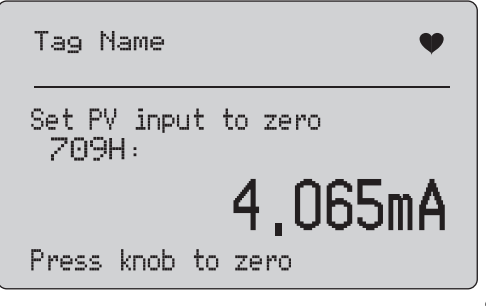

gzx48.eps

Abbildung 39: Bildschirm ..PV Zero"

- 1. Den Wahlknopf drücken, um das HART Gerät auf Null zu setzen und zum Auswerten des Ergebnisses auf diesem Bildschirm zu bleiben. Ein Fehler wird angezeigt, wenn der Nullbefehl vom HART Gerät abgelehnt wird.
- 2.  $\sqrt{m}$  drücken, um das Menü "Trim", "Set" und "Zero" aufzurufen. Zuerst wird eine Aufforderung angezeigt, die normale Betriebskonfiguration des PV-Prozesseingangssignals wiederherzustellen und die Schleife in **AUTOMATIC** (AUTOMATISCH) zu ändern.

# *Device Diagnostic (Gerätediagnose)*

*Hinweis* 

*In den Bildschirmen in diesem Abschnitt können Markierungsnamen bei Bedarf abgeschnitten sein, um auf eine Zeile zu passen. Eine Liveverbindung wird durch ein blinkendes in der oberen rechten Ecke angezeigt.* 

Sind die HART Schreibbefehle nicht aktiv, sind diese Funktionen nicht verfügbar, und es wird eine Fehlermeldung angezeigt.

Es wird eine Warnung angezeigt, die Schleife vor der Fortsetzung der Aktion in **MANUAL** (MANUELL) zu ändern. Den Wahlknopf drücken, um fortzufahren. drücken, um das Funktionsauswahlmenü aufzurufen.

Den Wahlknopf drücken, um den Selbsttest auszuwählen und zu starten. Siehe Abbildung 40.

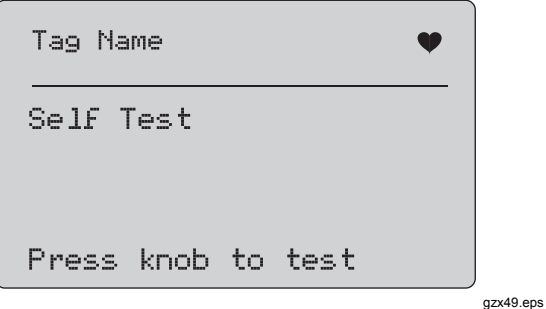

**Abbildung 40: Bildschirm "Self Test"** 

Während des Selbsttests wird die unterste Bildschirmzeile in **Testing** (Test läuft) geändert, und eine Punktfolge wird einmal pro Sekunde erweitert, um den Fortschritt anzuzeigen.

Am Ende des Selbsttests wird der Bildschirm in Abbildung 41 angezeigt. Es wird **No errors** (Keine Fehler) oder der erste berichtete Fehler angezeigt.

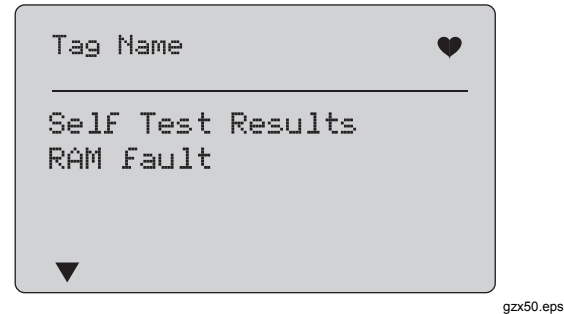

#### Abbildung 41: Bildschirm "Self Test Results"

Wenn auf den aktuellen Fehler weitere Fehler folgen, wird in der unteren linken Ecke  $\blacktriangledown$  angezeigt. Wenn dem aktuellen Fehler weitere Fehler vorangehen, wird  $\blacktriangle$ angezeigt.  $\blacktriangledown$  und  $\blacktriangle$  werden angezeigt, wenn vor und nach dem aktuellen Fehler weitere Fehler vorhanden sind.

Den Wahlknopf drehen, um zwischen Fehlern zu wechseln.

1. drücken, um das **Function Select Menu (Funktionsauswahlmenü)** aufzurufen. Zuerst wird eine Warnung angezeigt, die Schleife in **AUTOMATIC** (AUTOMATISCH ) zu ändern.

### *Configuration Log (Konfigurationsprotokoll) und Data Log (Datenprotokoll)*

"Configuration Log" (Konfigurationsprotokoll) und "Data Log" (Datenprotokoll) sind nur bei der Verbindung mit einem HART Gerät verfügbar. Mit dem Wahlknopf eins der beiden Protokolle auswählen. Siehe Abbildung 42.

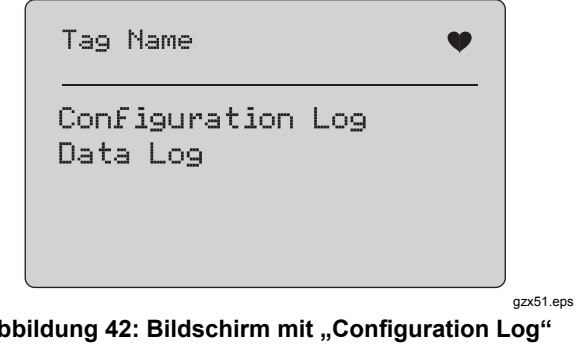

Abbildung 42: Bildschirm mit "Configuration Log" und ..Data Log"

### *Configuration Log (Konfigurationsprotokoll)*

Konfigurationsdaten für maximal 20 Markierungen können für späteren Abruf gespeichert werden. Die gespeicherten Konfigurationsdaten entsprechen den im Gerätedatenbildschirm angezeigten Daten.

Der anfängliche Bildschirm des Konfigurationsprotokolls erstreckt sich auf mehrere Bildschirme, und es wird eine Liste der gespeicherten Markierungen angezeigt. Wenn eine Speicherposition nicht verwendet wird, wird im Bereich des Markierungsnamens **<empty>** (<leer>) angezeigt. Siehe Abbildung 43.

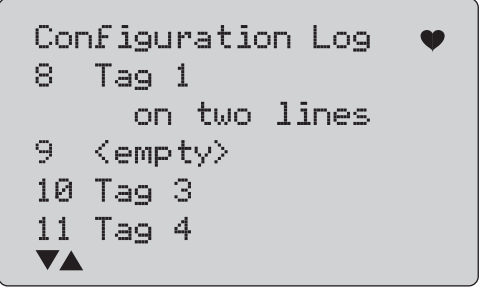

gzx52.eps

### Abbildung 43: Bildschirm "Configuration Log"

Nach der Auswahl einer Speicherposition können Daten darin gespeichert oder daraus abgerufen werden. Sie können gelöscht oder an den USB-Port gesendet werden. Die Daten können zudem mit der 709H/TRACK Windows Software auf einen PC hochgeladen werden.

Es wird empfohlen, mit der 709H/TRACK Software ein LEMO-USB-Kabel zu verwenden. Das Gerät ist mit einem USB/Serial-Adapter ausgestattet, der einen FTDI-Chipsatz verwendet. Diese Kombination ermöglicht konsistente und zuverlässige Kommunikation zwischen dem Produkt und dem PC. Die USB-Treiber sind im Lieferumfang der 709H/TRACK Software-CD enthalten.

Mit dem Wahlknopf die richtige Speicherposition hervorheben und auswählen.

 drücken, um das Menü **Log Select** (Protokoll auswählen) aufzurufen.

Wenn eine Speicherposition ausgewählt ist, wird das Menü in Abbildung 44 angezeigt. Die notwendige Aktion auswählen.

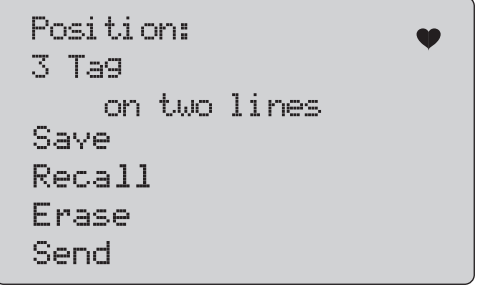

gzx53.eps

**Abbildung 44: Konfigurationsprotokoll mit Speicherposition** 

Die Nummer und der Inhalt der Speicherposition werden oben angezeigt. Wenn die Speicherposition leer ist, lautet die Markierungsnummer **<empty>** (<leer>).

Mit dem Wahlknopf die richtige Funktion hervorheben und auswählen. drücken, um das Menü **Log Select**  (Protokoll auswählen) aufzurufen.

**SAVE**-Operation (Speicherungsvorgang):

- Wenn die Position leer ist, die aktuellen Gerätekonfigurationsdaten an der Speicherposition speichern.
- Wenn die Position belegt ist, vor dem Speichern an der Speicherposition bestätigen, dass die vorhandenen Daten durch die aktuellen Markierungsdaten ersetzt werden sollen.

**RECALL**-Operation (Abrufvorgang):

- Wenn die Position leer ist, wird eine Fehlermeldung angezeigt.
- Wenn die Position belegt ist, werden die Daten in einer Bildschirmreihenfolge angezeigt, die dem Gerätedatenbildschirm entspricht.

**ERASE**-Operation (Löschvorgang):

- Wenn die Position leer ist, wird eine Fehlermeldung angezeigt.
- Wenn die Position belegt ist, bestätigen, dass die vorhandenen Daten permanent gelöscht werden sollen.

**SEND**-Operation (Sendevorgang):

- Wenn die Position leer ist, wird eine Fehlermeldung angezeigt.
- Wenn die Position belegt ist, die Daten in einem Berichtsformat an den RS232-Port senden.

### *Data Log (Datenprotokoll)*

Prozessdaten können für eine einzelne Markierung gespeichert werden, damit sie später mit der 709H/TRACK Windows Software auf einen PC hochgeladen werden können. Weitere Informationen befinden sich im Abschnitt "Configuration Log (Konfigurationsprotokoll)" dieses Handbuchs.

Daten können in mehreren Sitzungen protokolliert werden, alle Sitzungen müssen jedoch vom selben HART Gerät kommen, wie durch den langen Markierungsnamen angegeben. Für jede Sitzung kann ein unterschiedliches Protokollierungsintervall ausgewählt werden. Jede Datenprobe enthält die Produktmessung, den mA-Wert des Geräts und alle vier Prozessvariablen.

9810 Datensätze sind verfügbar. Jede Datenprobe verwendet einen Datensatz. Jede Sitzung verwendet zwei Datensätze für Verwaltungsdaten, die allen Datenproben in dieser Sitzung gemein sind. 1 bis 99 Sitzungen sind möglich.

Die Gesamtzahl protokollierbarer Datenproben ist 9810 minus 2-Mal die Anzahl gestarteter und gestoppter Sitzungen. Siehe Abbildung 45.

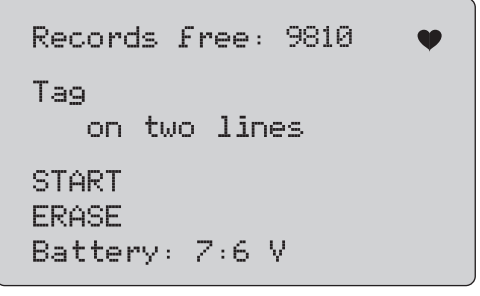

gzx54.eps

#### **Abbildung 45: Datenprotokollbildschirm**

Die Anzahl freier Datensätze wird in der ersten Zeile angezeigt. Wenn Daten bereits protokolliert wurden, wird die Markierungsnummer darunter angezeigt.

Die aktuelle Batteriespannung wird unten angezeigt, damit ermittelt werden kann, ob die Batterien gewechselt werden müssen, bevor eine Protokollsitzung beginnt. Das Protokoll wird gestoppt, bevor das Produkt abgeschaltet wird, wenn die Batterie den Grenzwert von 5,6 V für automatische Abschaltung bei niedriger Spannung erreicht.

- Mit dem Wahlknopf die richtige Funktion hervorheben und auswählen.
- Den Knopf drücken, um den Vorgang auszuführen. MENU) drücken, um zum Protokollauswahlmenü zurückzukehren.

#### **START**-Operation (Startvorgang):

- Wenn keine Datensätze oder Sitzungen mehr frei sind oder wenn das aktuelle HART Gerät vom bereits protokollierten HART Gerät abweicht, wird eine Fehlermeldung angezeigt.
- Andernfalls mit der unten beschriebenen Intervallauswahl fortfahren.

**ERASE**-Operation (Löschvorgang):

- Wenn keine protokollierten Daten vorliegen, wird eine Fehlermeldung angezeigt.
- Andernfalls bestätigen, dass die vorhandenen Daten permanent gelöscht werden sollen.

Das Protokollierungsintervall auswählen. Siehe Abbildung 46.

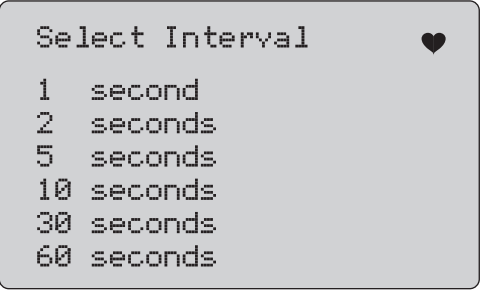

gzx55.eps

**Abbildung 46: Protokollierungsintervallbildschirm** 

Den Wahlknopf drehen, um die Hervorhebung zu verschieben und das notwendige Intervall auszuwählen. Den Wahlknopf drücken, um die Protokollierung an diesem Intervall zu starten. **FINERY** drücken, um den ersten Datenprotokollbildschirm aufzurufen.

Während der Protokollierung wird der Bildschirm in Abbildung 47 angezeigt, um den Fortschritt überwachen zu können.

Logging Interval: 30 seconds Elapsed: 2:15:25 Records used: 270 Records Free: 9430  $6.288$  mA ZA9H:  $PV$   $mA$ : 6.317 mA

gzx56.eps

#### **Abbildung 47: Bildschirm mit aktiver Protokollierung**

drücken, um die Protokollierung zu stoppen und den ersten Datenprotokollbildschirm aufzurufen.

Die folgenden Datenelemente werden angezeigt:

- In der ersten Zeile wird angegeben, ob die Protokollierung läuft (**Logging**) oder gestoppt wurde (**Stopped**). Die Protokollierung wird automatisch gestoppt, wenn der Speicher voll ist oder bevor das Produkt abgeschaltet wird, wenn die Batterie den Grenzwert von 5,6 V für automatische Abschaltung bei niedriger Spannung erreicht.
- **Interval (Intervall)** ist das zuvor ausgewählte Element.
- **Elapsed (Verstrichen)** gibt die Zeit seit dem Start des Protokolls an, die jedes Mal aktualisiert wird, wenn eine neue Probe gespeichert wird.
- **Records used (Verwendete Datensätze)** gibt die Gesamtzahl der bislang für alle Sitzungen verwendeten Datensätze an, die jedes Mal aktualisiert wird, wenn eine neue Probe gespeichert wird.
- **Records free (Freie Datensätze)** gibt die Gesamtzahl nicht verwendeter Datensätze an, die jedes Mal aktualisiert wird, wenn eine neue Probe gespeichert wird.
- **709H** ist die aktuelle Messung, die so häufig wie möglich aktualisiert wird.
- **PV mA** ist die letzte HART-Gerätemessung, die so häufig wie möglich aktualisiert wird.

### *Wartung*

#### **Warnung**

**Für einen sicheren Betrieb des Geräts:** 

- **Sollte eine Batterie ausgelaufen sein, muss das Produkt vor einer erneuten Inbetriebnahme repariert werden.**
- **Um ein Auslaufen der Batterien zu verhindern, muss sichergestellt werden, dass die Polarität korrekt ist.**
- **Vor der Reinigung des Produkts die Eingangssignale entfernen.**
- **Nur spezifizierte Ersatzteile verwenden.**
- **Das Produkt von einem zugelassenen Techniker reparieren lassen.**

#### *Reinigung des Produkts*

Das Produkt und Druckmodule mit einem weichen, mit Wasser angefeuchteten Gewebe reinigen. Bei Bedarf eine milde Seife verwenden.

### **Vorsicht**

**So lassen sich mögliche Schäden am Produkt verhindern:** 

- **Keine Lösungs- oder Scheuermittel verwenden.**
- **Sicherstellen, dass kein Wasser in das Gehäuse eindringt.**

#### *Sicherung*

Das Produkt wird durch eine interne selbst rückstellende Sicherung vor einer Überstrombedingung geschützt. Die Sicherung wird innerhalb von ein paar Sekunden automatisch zurückgesetzt. Die Sicherung kann nicht manuell repariert werden.

#### *Batteriewechsel*

Die Batterien ersetzen, wenn die Batterieanzeige eingeblendet wird.

Batteriewechsel:

- 1. Die Halterung abnehmen.
- 2. Das Produkt umdrehen, sodass die Anzeige nach unten zeigt.
- 3. Die Schrauben der Batteriefachabdeckung mit einem Schlitzschraubendreher entfernen.
- 4. Die Batterien entnehmen.
- 5. Die alten Batterien ersetzen. Beim Einsetzen der neuen Batterien die richtige Polarität beachten.
- 6. Die Batteriefachabdeckung wieder anbringen.
- 7. Die beiden Schrauben der Batteriefachabdeckung anziehen.
- 8. Das Produkt wieder in die Halterung einstecken. Siehe Abbildung 48.

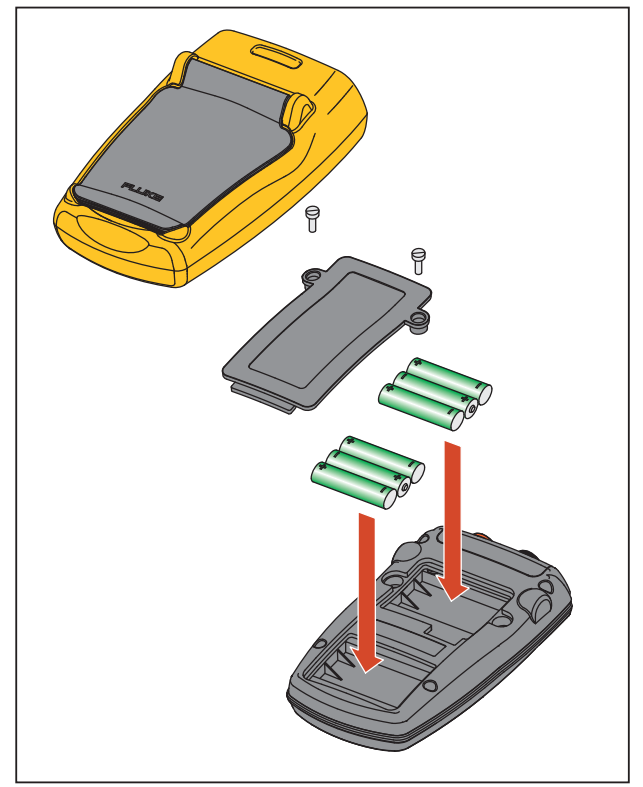

gzx011.eps

**Abbildung 48. Austauschen des Akkus** 

### *Kundenseitig auswechselbare Teile*

Kundenseitig auswechselbare Teile werden in Tabelle 4 aufgeführt. Für Informationen zu diesen Artikeln und deren Preise bitte einen Fluke-Händler kontaktieren. Siehe den Abschnitt "Kontakt zu Fluke".

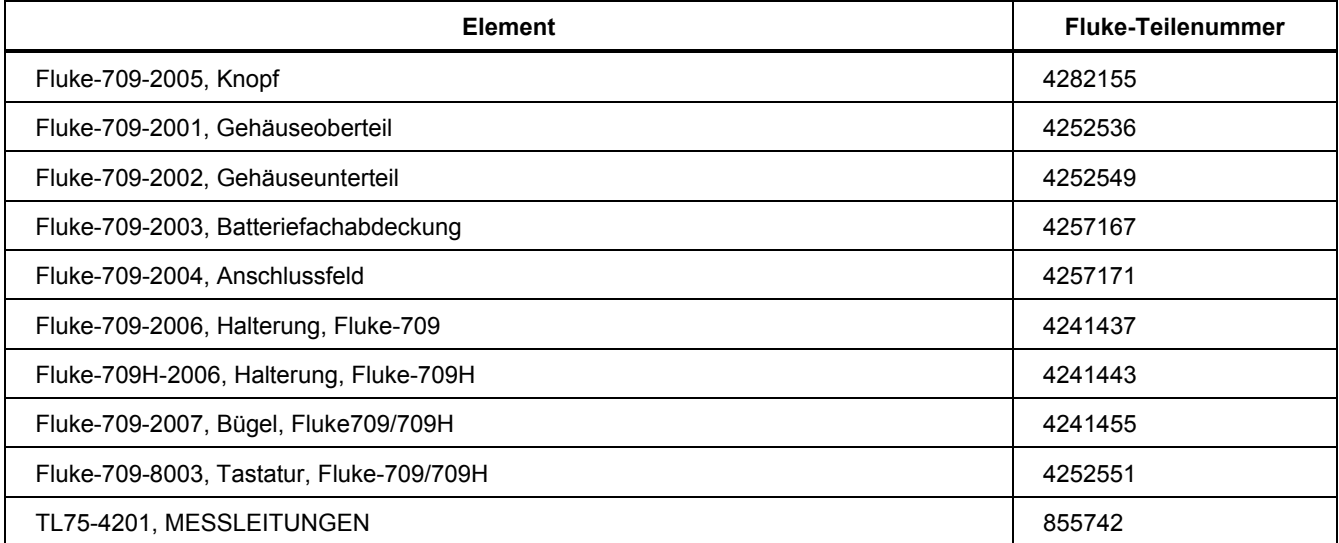

#### **Tabelle 4: Kundenseitig auswechselbare Teile**

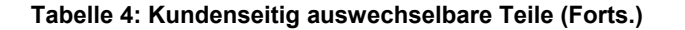

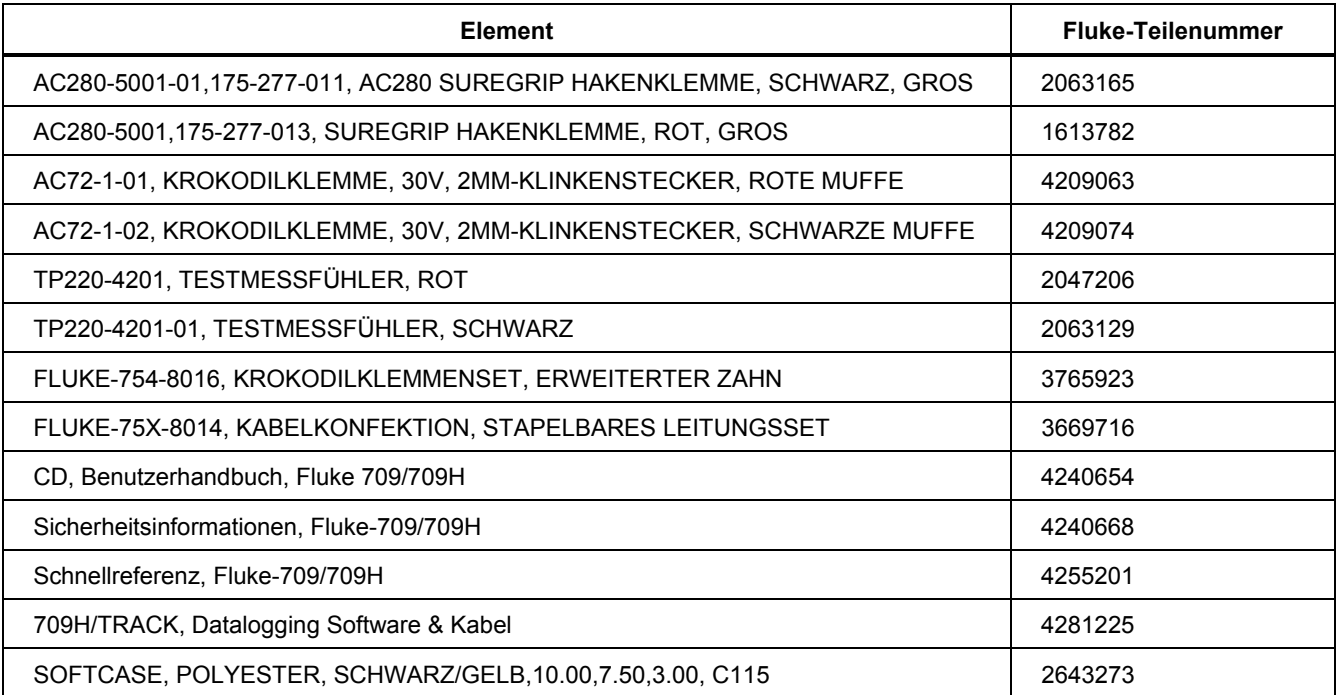

# *Technische Daten*

#### Messbereiche

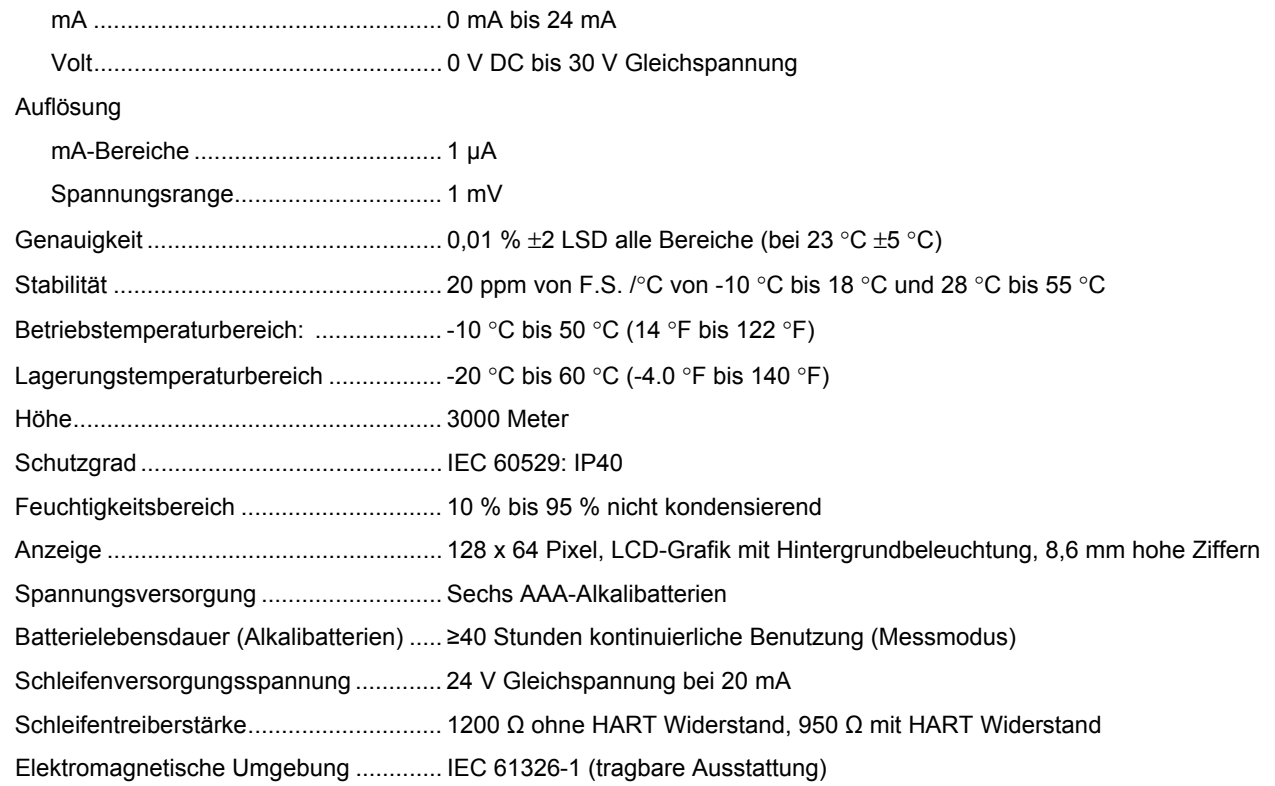

# *709/709H*

*Bedienungshandbuch* 

Abmessungen (LxBxT) ........................... (152 x 93 x 44) mm

Gewicht ................................................... 0,3 kg